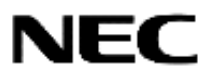

# **サイバーセキュリティ見守りサービス UTM 取扱説明書**

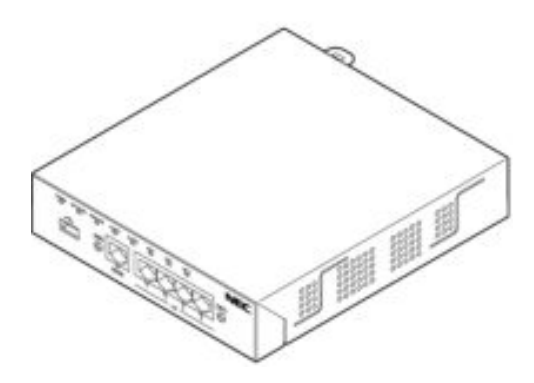

**相談窓口連絡先** (サービス提供者からの案内を見て、下記にメモしておくと便利です。)

・本製品をご使用の前に、必ず本書をお読みください。

・読み終わったあとは、いつでも参照できるように大切に保管してください。

技術基準適合認証品 ファームウェアバージョン:1.5 以降

NWA-A10854-005-00 2023 年 9 月

# <span id="page-1-0"></span>目次

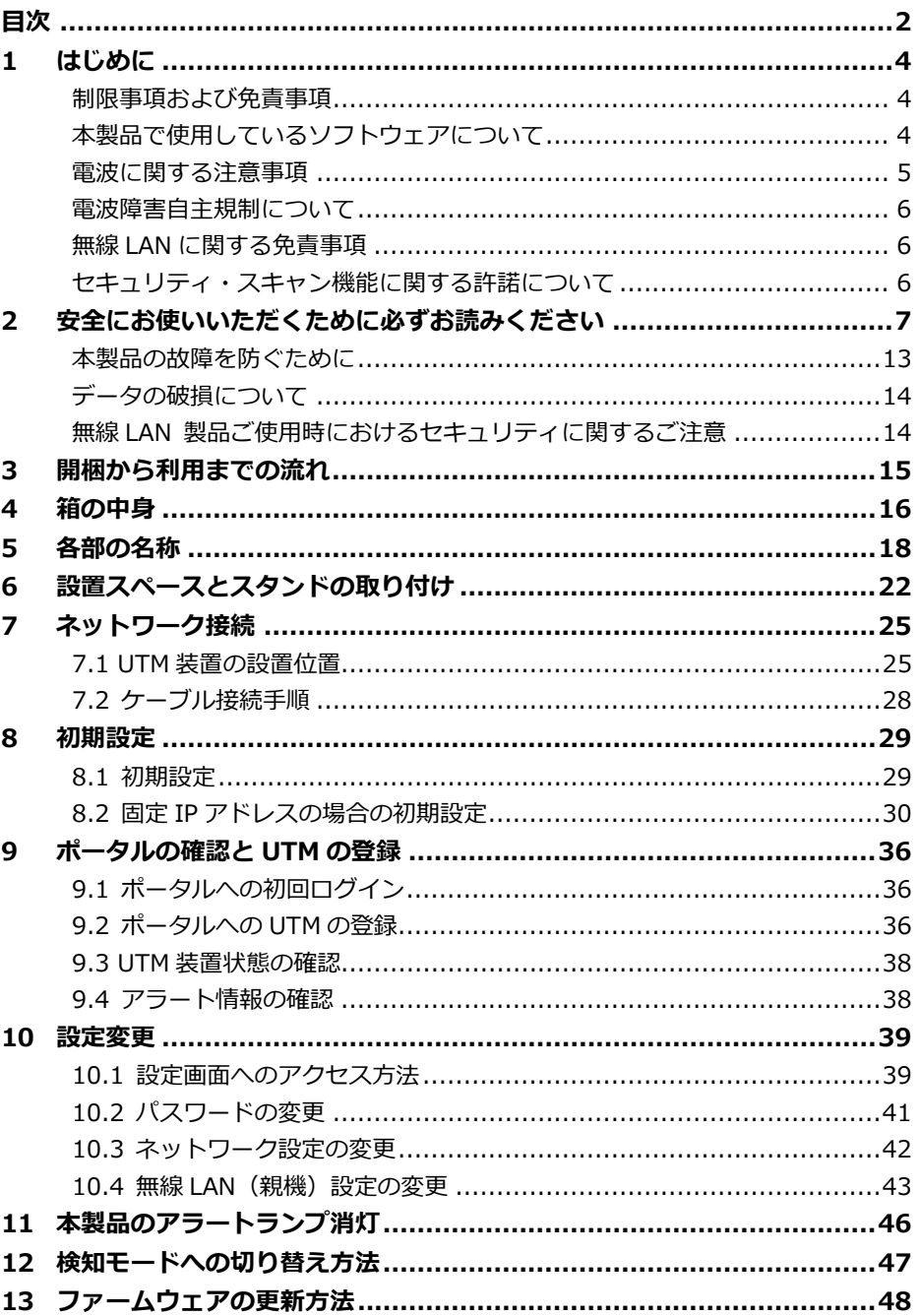

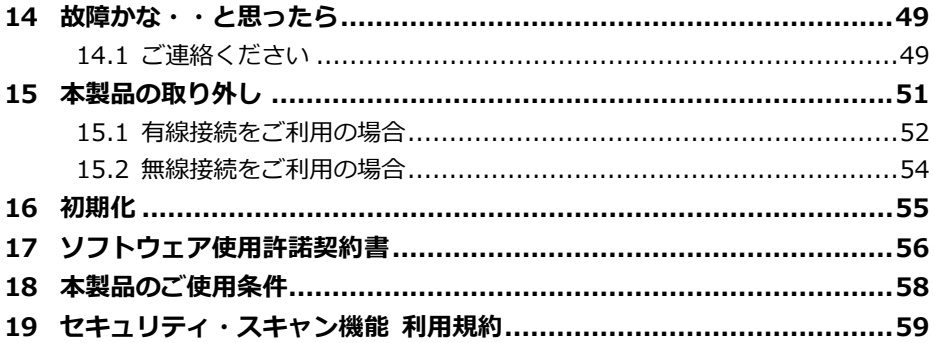

Bluetooth は、Bluetooth SIG, Inc の登録商標です。 日本電気株式会社およびNECプラットフォームズ株式会社の許可なく複製·改版、お

よび複製物を配布することはできません。

#### <span id="page-3-0"></span>**1 はじめに**

サイバーセキュリティ見守りサービスをご利用いただきありがとうございます。

本サービスは、お客様のネットワーク環境に UTM 装置[Unified Threat Management] (以下、本製品といいます)を設置し、お客様のネットワーク環境を脅威から守ること を目的としたサービスです。

本書では、お客様環境への本製品の設置方法、動作状態の確認および故障時の復旧操作 についてご説明いたします。

本書はお読みになったあとも大切に保管してください。

本書の内容についてご不明な点がありましたら、相談窓口までご連絡ください。

#### <span id="page-3-1"></span>**制限事項および免責事項**

- (1) 本書の内容の一部または全部を無断転載・無断複写することは禁止されています。
- (2) 本書の内容については、将来予告なしに変更することがあります。
- (3) 本書の内容については万全を期して作成いたしましたが、万一ご不審な点や誤り・ 記載もれなどお気づきの点がありましたら、お問い合わせ先にご連絡ください。
- (4) 本製品の故障・誤動作・天災・不具合あるいは停電などの外部要因によって通信な どの機会を逸したために生じた損害などの純粋経済損失につきましては、当社は 一切その責任を負いかねますのであらかじめご了承ください。
- (5) セキュリティ対策をほどこさず、あるいは、無線 LAN の仕様上やむをえない事情 によりセキュリティの問題が発生してしまった場合、当社は、これによって生じ た損害に対する責任は一切負いかねますのであらかじめご了承ください。
- (6) せっかくの機能も不適切な扱いや不測の事態(例えば落雷や漏電など)により故 障してしまっては能力を発揮できません。本書をよくお読みになり、記載されて いる注意事項を必ずお守りください。
- (7) 本製品を快適にご利用いただくには、1000BASE-T、1000Mbps の方式による接 続を推奨します。
- (8) 本製品はネットワーク上の脅威に対してそのリスクを低減させるための製品です が、導入によりその脅威を完全に取り除くことを保証するものではありません。
- (9) 本製品のセキュリティ・スキャン機能を利用するためには、インターネット接続 環境が必要です。
- (10) ライセンス契約期間を超えると、本製品は一切のセキュリティ・スキャン機能を 停止いたします。

#### <span id="page-3-2"></span>**本製品で使用しているソフトウェアについて**

本製品には、GNU General Public License(GPL)、GNU Lesser General Public License (LGPL)、その他に基づきライセンスされるソフトウェアが含まれています。

お客様は、GPL、LGPL または Sleepycat License に基づき当該ソフトウェアのソー

スコードを入手、複製、頒布および改変することができます。

配布に要する実費をご負担いただくことを条件として、GPL/LGPL/Sleepycat License が適用されるソースコードの複製物を提供いたします。

詳細は、以下のメールアドレスまでお問い合わせください。

smbbox-biz@css.jp.nec.com

#### <span id="page-4-0"></span>**電波に関する注意事項**

●本製品は、技術基準適合証明を受けています。

- IEEE802.11n(2.4GHz)、IEEE802.11g、IEEE802.11b 通信利用時は、2.4GHz 帯 域の電波を使用しており、この周波数帯では、電子レンジなどの産業・科学・医療機 器のほか、他の同種無線局、工場の製造ラインなどで使用される免許を要する移動体 識別用構内無線局、免許を要しない特定小電力無線局、アマチュア無線局など(以下 「他の無線局」と略す。)が運用されています。
	- (1) 本製品を使用する前に、近くで「他の無線局」が運用されていないことを確認し てください。
	- (2) 万一、本製品と「他の無線局」との間に電波干渉が発生した場合は、速やかに本 製品の使用チャネルを変更するか、使用場所を変えるか、または機器の運用を 停止(電波の発射を停止)してください。
	- (3) その他、電波干渉の事例が発生し、お困りのことが起きた場合には、お問い合わ せ先にご連絡ください。
- ●2.4GHz 帯使用の Bluetooth 機器との通信はできません。
- IEEE802.11n、IEEE802.11g、IEEE802.11b 通信利用時は、2.4GHz 全帯域を使用 する無線設備であり、移動体識別装置の帯域が回避可能です。変調方式として DS-SS 方式および、OFDM 方式を採用しており、与干渉距離は 40m です。

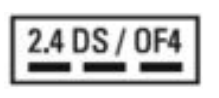

2.4 : 2.4GHz 帯を使用する無線設備を示す

DS/OF : DS-SS 方式および OFDM 方式を示す

4 : 想定される干渉距離が 40m 以下であることを示す

- ■■■ : 全帯域を使用し、かつ移動体識別装置の帯域を回避可能である ことを意味する
- 本製品を 2.4GHz 帯で使用し、チャネル設定を手動で行う場合は、一般社団法人 電 波産業会の ARIB 規格により下記内容が推奨されています。

「この機器を 2.4GHz 帯で運用する場合、干渉低減や周波数利用効率向上のため、 チャネル設定として CH1,CH6,CH11 のいずれかにすることを推奨します。」 ただし、無線 LAN 以外のシステムとの干渉を避けるために、推奨の 1,6,11ch 以外 を使用しなければならない場合はこの限りではありません。

●デュアルチャネルを利用する場合は、同一周波数帯を使用する他の無線局に対して干

渉を与える可能性があります。

- デュアルチャネルを「使用する」に設定する場合には、周囲の電波状況を確認して 他の無線局に電波干渉を与えないことを事前にお確かめください。
- 万一、他の無線局において電波干渉が発生した場合には、すぐに「使用しない」に 設定を変更してください。

#### <span id="page-5-0"></span>**電波障害自主規制について**

この装置は、クラスB機器です。この装置は、住宅環境で使用することを目的」 としていますが、この装置がラジオやテレビジョン受信機に近接して使用され ると、受信障害を引き起こすことがあります。

 $VCCI - B$ 取扱説明書に従って正しい取り扱いをして下さい。

#### <span id="page-5-1"></span>**無線 LAN に関する免責事項**

- (1) 無線 LAN の規格値は、本製品と同等の構成を持った機器との通信を行ったときの 理論上の最大値であり、実際のデータ転送速度を示すものではありません。
- (2) 本製品は他社製品との相互接続性を保証しておりません。
- (3) 無線 LAN の伝送距離や伝送速度は壁や家具・什器などの周辺環境により大きく変 動します。

#### <span id="page-5-2"></span>**セキュリティ・スキャン機能に関する許諾について**

本製品を使用する前に、必ずご確認ください。

本製品を使用する場合は、本機能に関して許諾いただいたものといたします。

セキュリティ・スキャン機能は、脅威検出を行うために、インターネットを介して以下 の処理を行います。

- セキュリティ・スキャン機能で使用する情報ファイル(ウイルス情報など)の自動 アップデート
- インターネットアクセスする URL の確認

従量制課金契約の場合、情報ファイルのダウンロードによる通信費用が発生したり、パ ケット通信量超過による速度制限が発生したりします。発生した通信費用はお客様ご負 担となります。

本機能では、本製品に関する情報のうち、本機能が動作するために必要な最小限度の機 器情報をサーバーへ通知します。これらの情報は、本機能の実現のためだけに利用し、 これ以外の目的では利用しません。また、これらの情報は、当社の取り扱い手続きに則 り、適切な管理を行います。当社が第三者と連携して実施する本機能につきましても、 当社の取り扱い手続き同様に適切な管理を実施します。

# <span id="page-6-0"></span>**2 安全にお使いいただくために必ずお読みください**

本書には、あなたや他の人々への危険や財産への損害を未然に防ぎ、本サービスを安全 にお使いいただくために、守っていただきたい事項を示しています。

その表示と図記号の意味は次のようになっています。内容をよく理解してから本文をお 読みください。

#### **本書中のマーク説明**

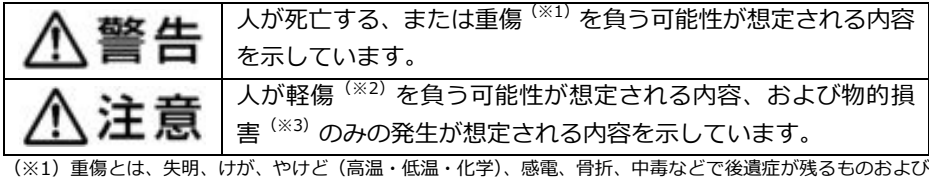

治療に入院・長期の通院を要するものをいう。

(※2)軽傷とは、治療に入院や長期の通院を要さないけが、やけど、感電などをいう。

(※3)物的損害とは、家屋・家財および家畜・ペットなどにかかわる拡大損害を指す。

#### **図記号の説明**

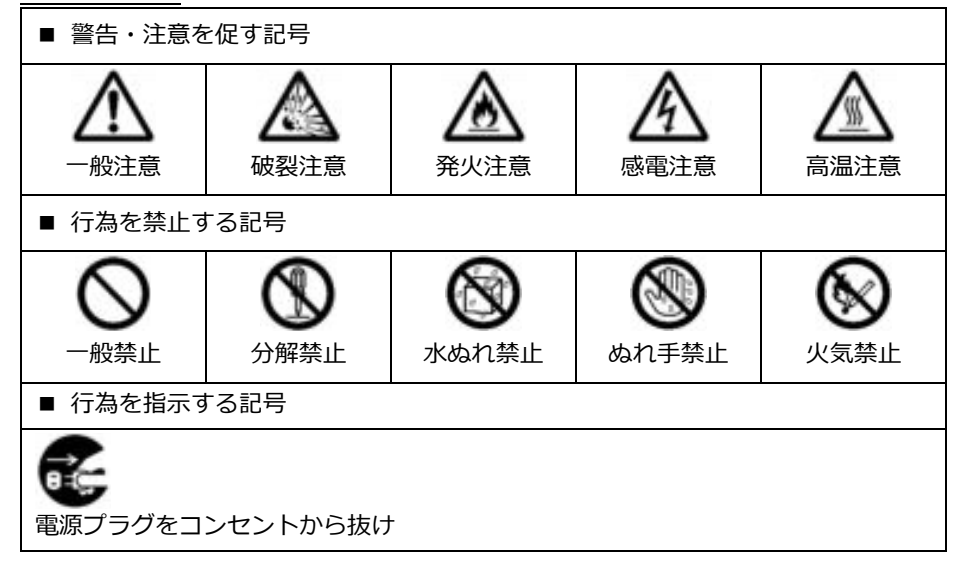

# △警告

ı

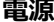

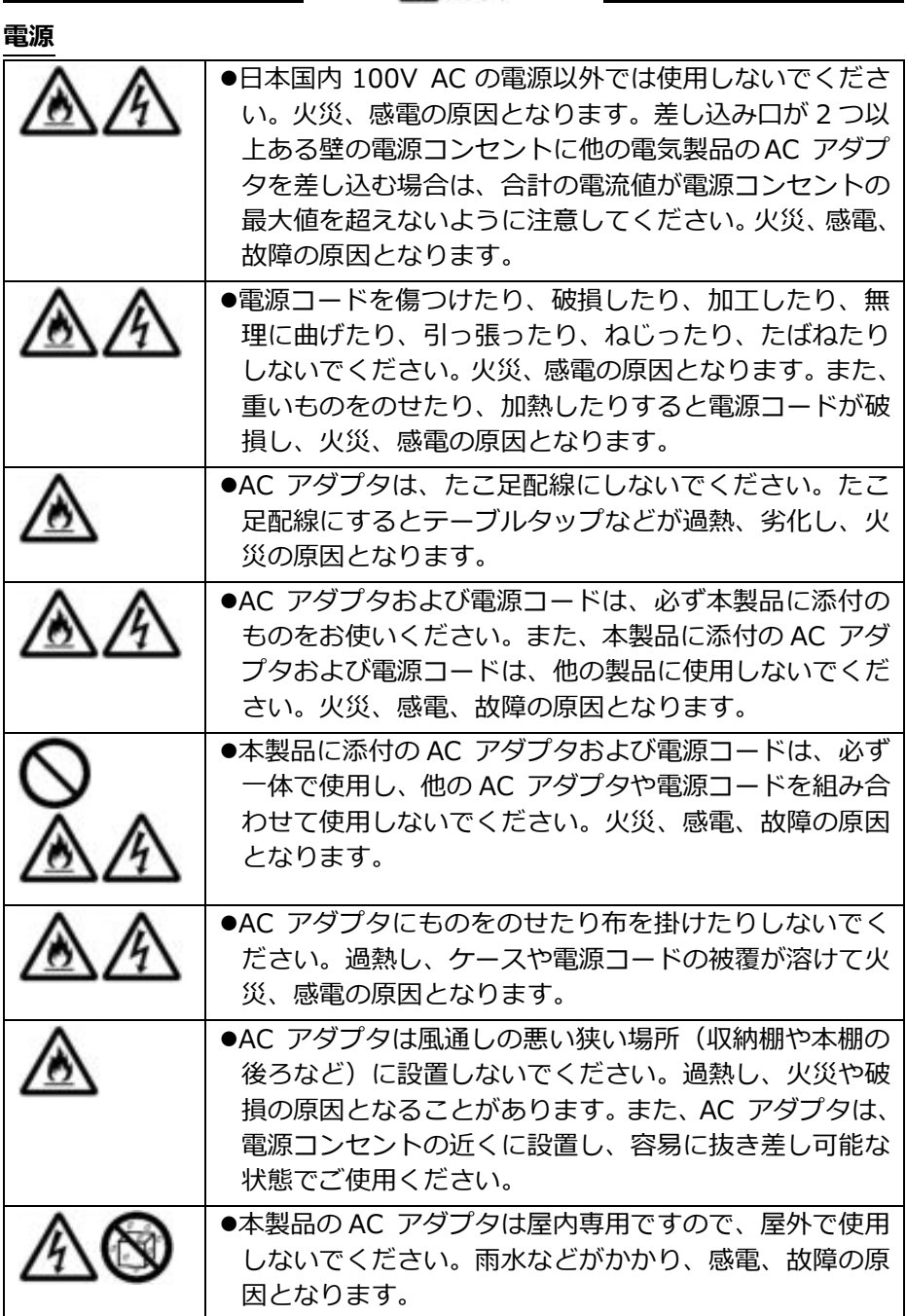

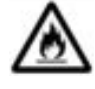

●AC アダプタ本体が宙吊りにならないように設置してく ださい。電源プラグと電源コンセント間に隙間が発生し、 ほこりによる火災が発生する可能性があります。

**こんなときには**

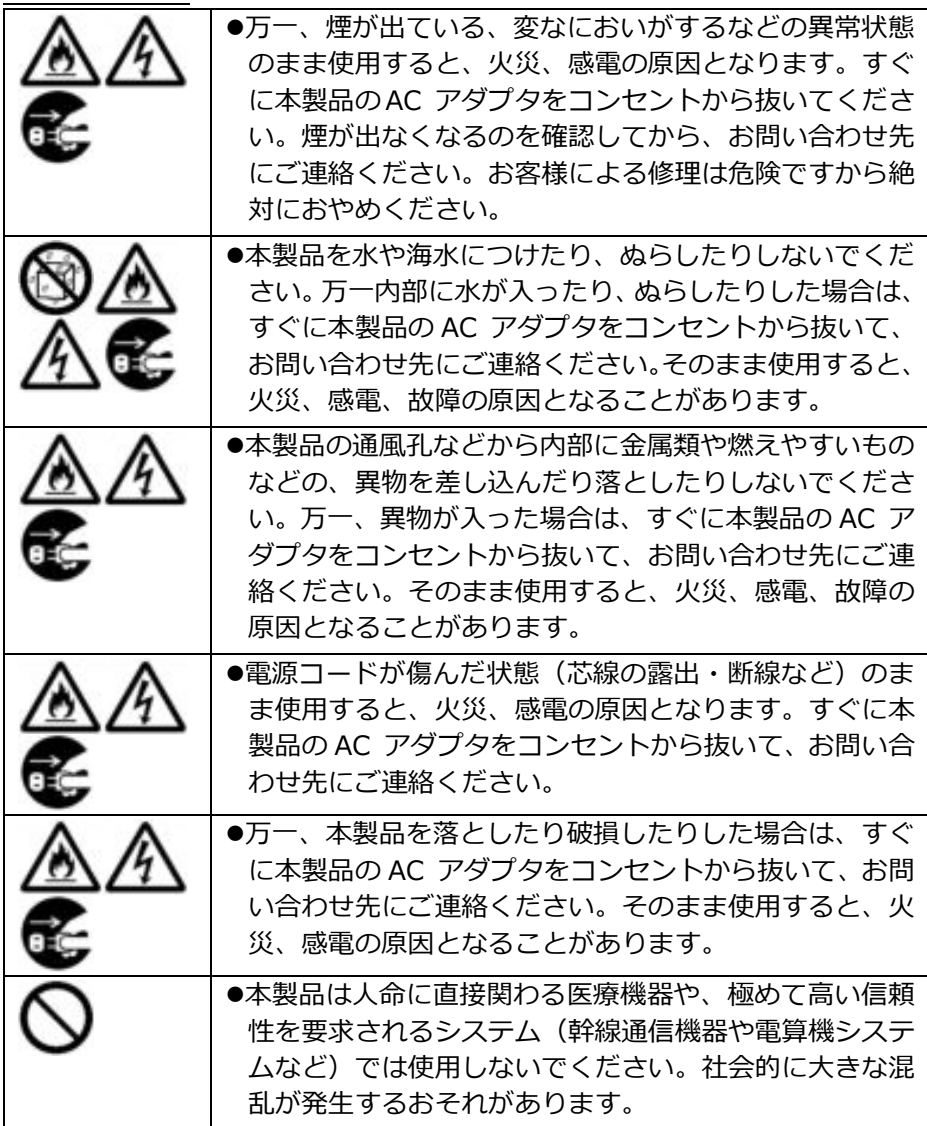

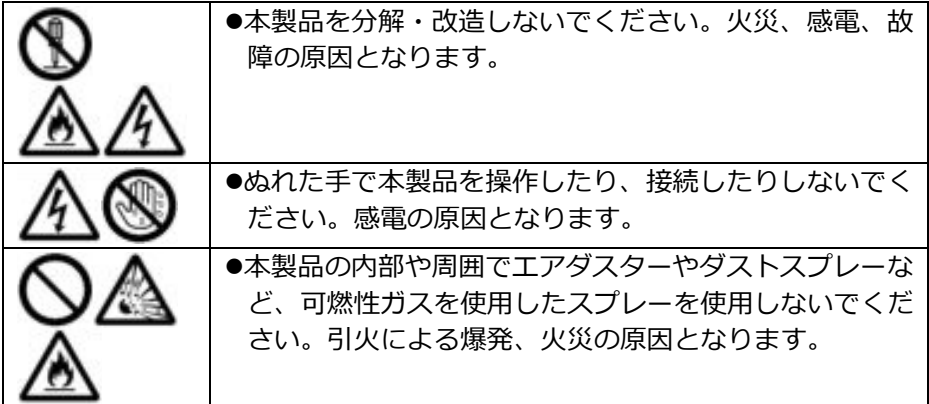

**その他の注意事項**

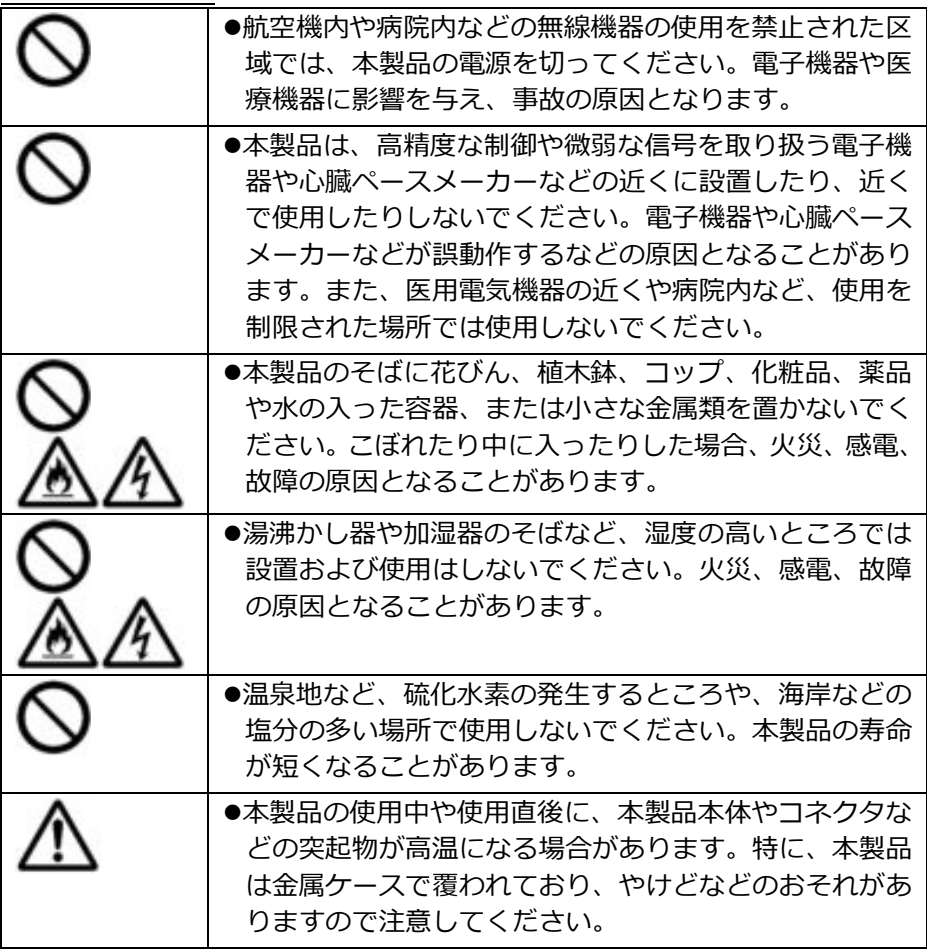

△注意

# **設置場所**

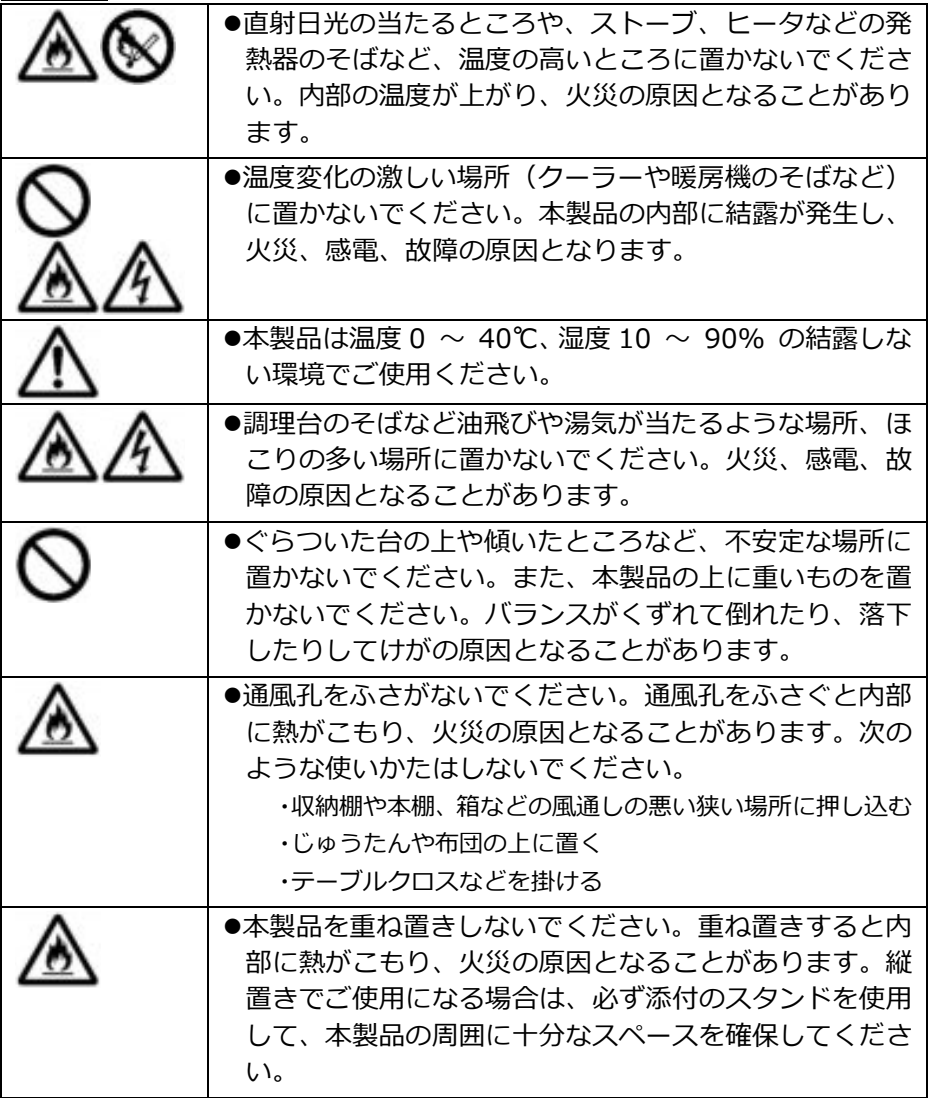

**電源**

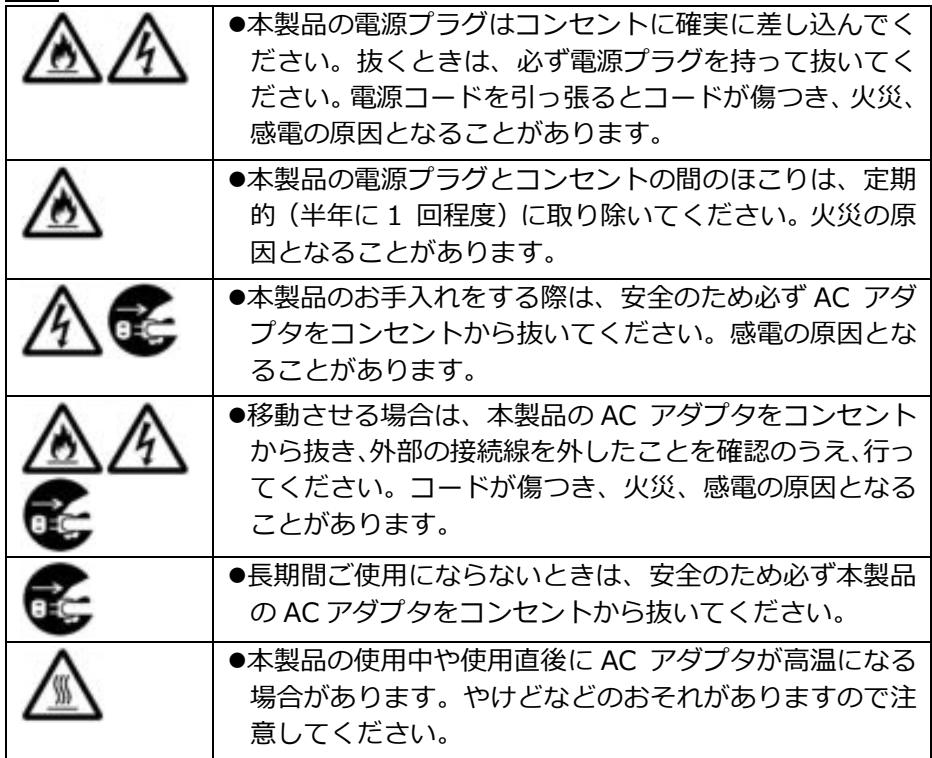

**禁止事項**

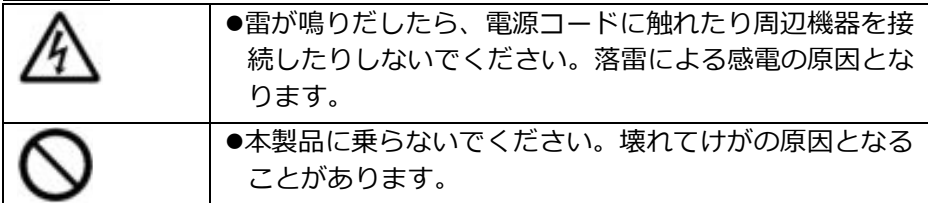

#### <span id="page-12-0"></span>**本製品の故障を防ぐために**

#### **設置場所**

- ●次のようなところへの設置は避けてください。
	- 振動が多い場所
	- 気化した薬品が充満した場所や、薬品に触れる場所
	- 電気製品・AV・OA 機器などの磁気を帯びている場所や電磁波が発生している場所 (電子レンジ、スピーカ、テレビ、ラジオ、蛍光灯、電気こたつ、インバータエア コン、電磁調理器など)
	- 高周波雑音を発生する高周波ミシン、電気溶接機などが近くにある場所
- ●本製品をコードレス電話機やテレビ、ラジオなどの近くで使用すると、コードレス雷 話機の通話にノイズが入ったり、テレビ画面が乱れたりするなど受信障害の原因とな ることがあります。このような場合は、お互いを数 m 以上離してお使いください。
- ●本製品と無線 LAN 端末の距離が近すぎるとデータ通信でエラーが発生する場合があ ります。このような場合は、お互いを 1m 以上離してお使いください。

#### **禁止事項**

- ●製氷倉庫など特に温度が下がるところに置かないでください。本製品が正常に動作し ないことがあります。
- 本製品を移動するときは、接続コードを外してください。故障の原因となることがあ ります。
- ●動作中に接続コード類が外れたり、接続が不安定になったりすると誤動作の原因とな ります。動作中は、コネクタの接続部には触れないでください。
- ●本製品の電源を切った後、すぐに電源を入れ直さないでください。10 秒以上の間隔 をあけてから電源を入れてください。すぐに電源を入れると電源が入らなくなること があります。

#### **日ごろのお手入れ**

- ●ベンジン、シンナー、アルコールなどでふかないでください。本製品の変色や変形の 原因となることがあります。汚れがひどいときは、薄い中性洗剤をつけた布をよくし ぼって汚れをふき取り、やわらかい布でからぶきしてください。 ただし、コネクタ 部分は、よくしぼった場合でもぬれた布では絶対にふかないでください。
- 消毒液や除菌シートなどでふくと、変色や変形、外装の印刷が消える原因となること があります。
- ●消毒液を本商品の近くで使用すると、本商品内部に消毒液が入って、故障の原因とな ることがあります。
- ●水滴がついている場合は、乾いた布でふき取ってください。

#### <span id="page-13-0"></span>**データの破損について**

●通信中に本製品の電源が切れたり、本製品を取り外したりすると、通信エラーが生じ て、データが壊れることがあります。

#### <span id="page-13-1"></span>**無線 LAN 製品ご使用時におけるセキュリティに関するご注意**

無線 LAN では、Ethernet ケーブルを使用する代わりに、電波を利用してパソコン等 と無線 LAN アクセスポイント間で情報のやり取りを行うため、電波の届く範囲であれ ば自由に LAN 接続が可能であるという利点があります。

その反面、電波はある範囲内であれば障害物(壁等)を越えてすべての場所に届くため、 セキュリティに関する設定を行っていない場合、以下のような問題が発生する可能性が あります。

●通信内容を盗み見られる

悪意ある第三者が、電波を故意に傍受し、

ID やパスワード又はクレジットカード番号等の個人情報

メールの内容

等の通信内容を盗み見られる可能性があります。

●不正に侵入される

悪意ある第三者が、無断で個人や会社内のネットワークへアクセスし、

個人情報や機密情報を取り出す(情報漏洩)

特定の人物になりすまして通信し、不正な情報を流す(なりすまし)

傍受した通信内容を書き換えて発信する(改ざん)

コンピュータウィルス等を流しデータやシステムを破壊する(破壊)

等の行為をされてしまう可能性があります。

本来、無線 LAN 製品は、セキュリティに関する仕組みを持っていますので、その設定 を行って製品を使用することで、上記問題が発生する可能性は少なくなります。

セキュリティの設定を行わないで使用した場合の問題を充分理解した上で、お客様自身 の判断と責任においてセキュリティに関する設定を行い、製品を使用することをお奨め します。

セキュリティ対策をほどこさず、あるいは、無線 LAN の仕様上やむをえない事情によ りセキュリティの問題が発生してしまった場合、当社はこれによって生じた損害に対す る責任は一切負いかねますのであらかじめご了承ください。

# <span id="page-14-0"></span>**3 開梱から利用までの流れ**

本サービスをご利用いただくまでの作業は以下のとおりです。 途中でご不明な点がありましたら、相談窓口までご連絡ください。

#### **サービス利用までの流れ**

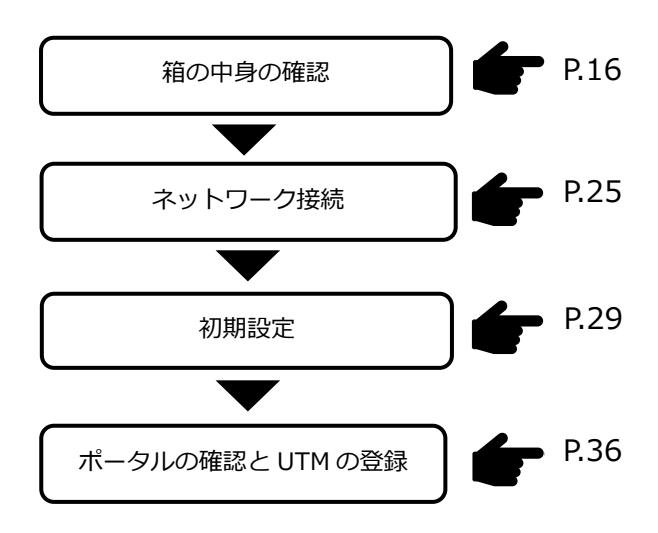

# <span id="page-15-0"></span>**4 箱の中身**

添付品がすべてそろっていることを確認してください。 添付品で不足しているものがありましたら、相談窓口までご連絡ください。

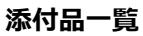

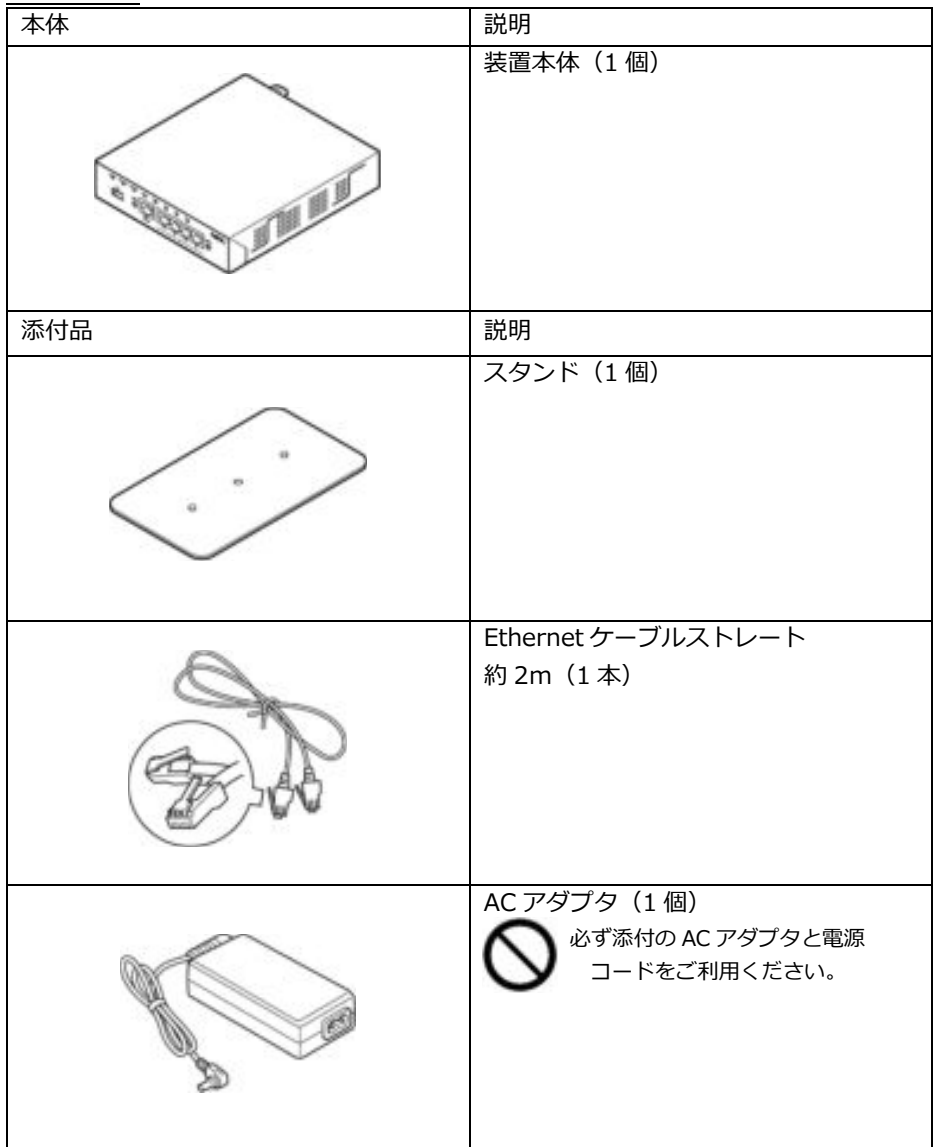

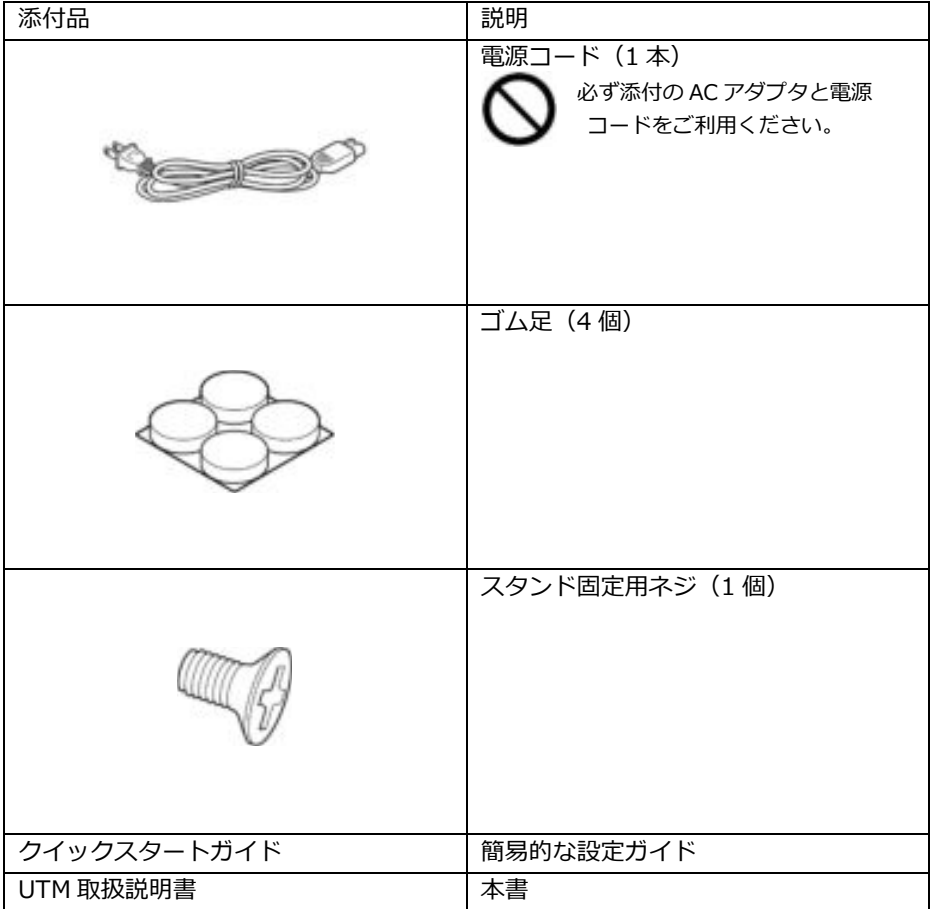

# <span id="page-17-0"></span>**5 各部の名称**

#### **前面図**

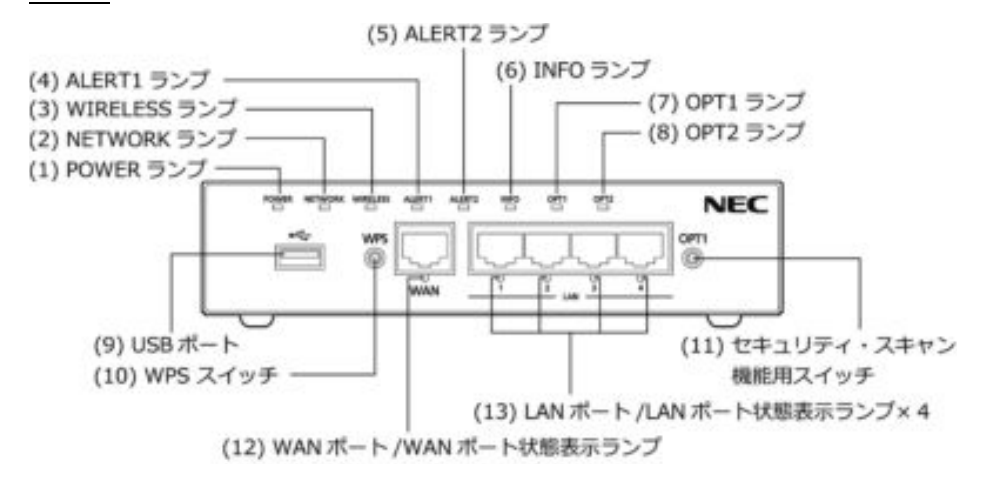

<span id="page-17-1"></span>**ランプ表示**

| 表示名称        | ランプ表示                       | 説明                                                          | 備考                                                                                      |
|-------------|-----------------------------|-------------------------------------------------------------|-----------------------------------------------------------------------------------------|
| $(1)$ POWER | 緑点灯                         | 電源が入っている状態                                                  | 诵常状態                                                                                    |
|             | 橙点滅                         | ファームウェアを更新中の<br>状態、または FlashROM、<br>USB ストレージへの書き込<br>み中の状態 | 本製品の電源を OFF<br>しないでください。<br>一定時間橙点滅後、<br>他表示状態へ移行し<br>ます。                               |
|             | 赤点灯                         | 装置起動に失敗した状態                                                 |                                                                                         |
|             | 赤点滅<br>(5秒)<br>→橙点滅<br>→緑点灯 | ファームウェアを復旧して<br>いる状態                                        | ファームウェアの復<br>旧 と は 、 起 動 用<br>ファームウェアが破<br>損している場合、工<br>場出荷ファームウェ<br>アで復旧する動作の<br>ことです。 |
|             | 消灯                          | 電源が入っていない状態                                                 |                                                                                         |

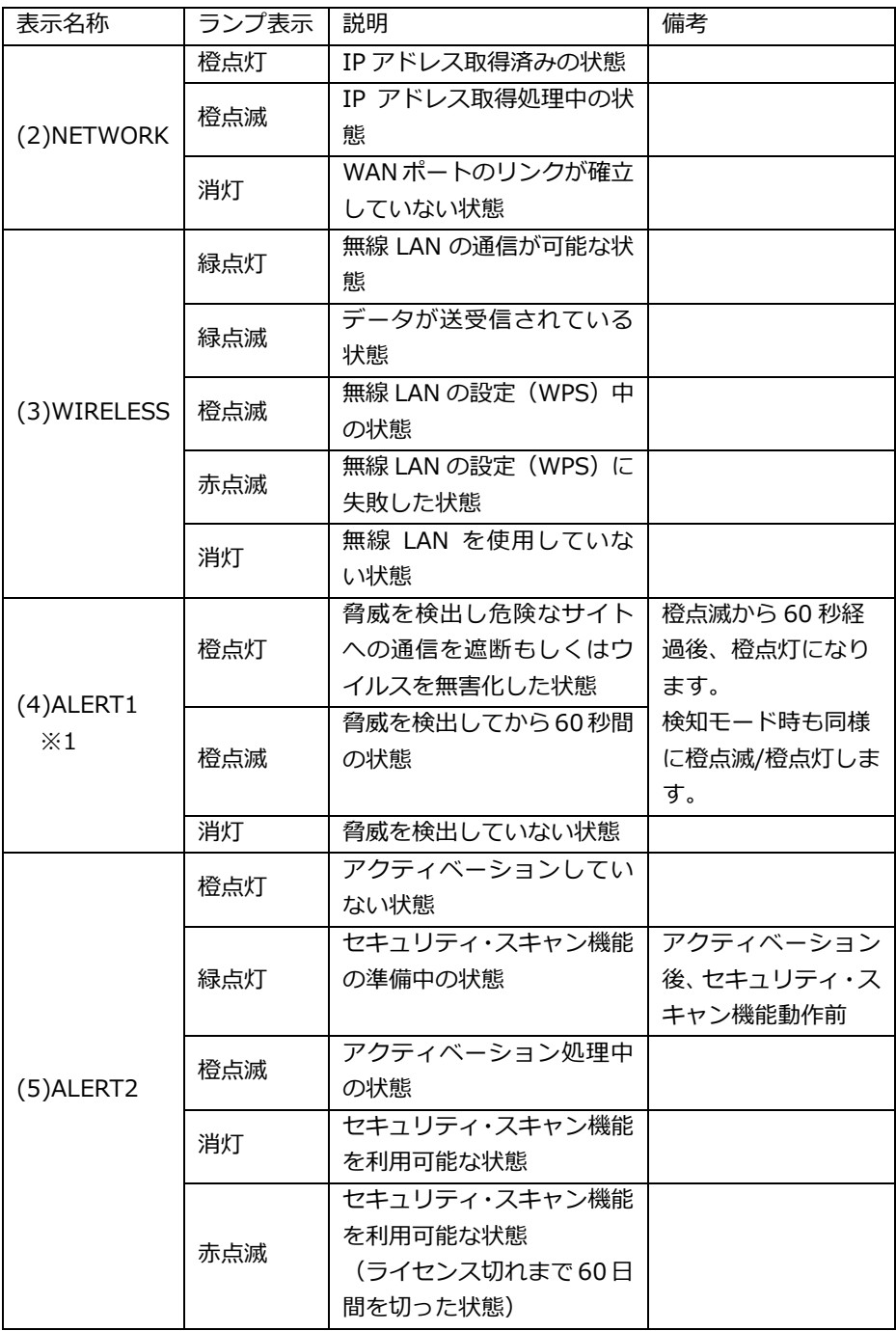

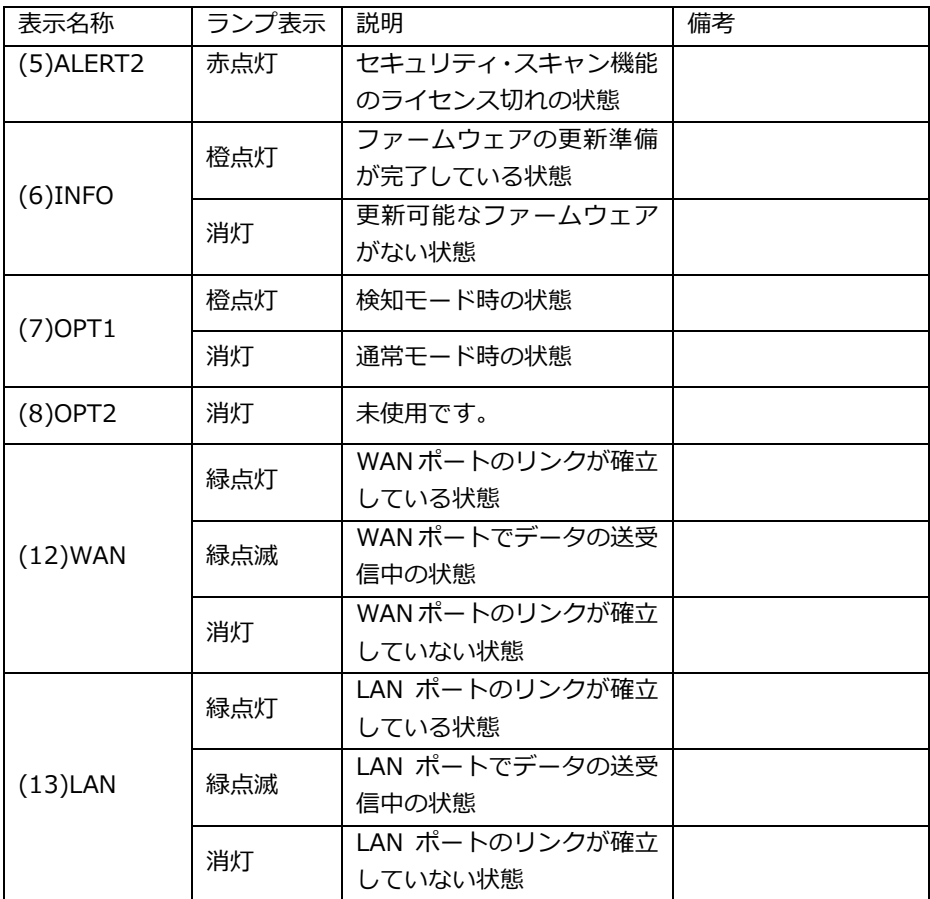

※1 ALERT1 ランプの消灯手順は、「11. 本製品のアラートランプ消灯」を参照してく ださい。

**設定スイッチおよびポート**

| 名称                                         | 表示               | 説明                                                                     |  |
|--------------------------------------------|------------------|------------------------------------------------------------------------|--|
| (9) USB ポート                                | ۰÷               | 未使用です。                                                                 |  |
| (10) WPS スイッチ                              | <b>WPS</b>       | WPS-PBC に対応した無線 LAN 端末と Wi-<br>Fi の自動設定を行うときに使用します。                    |  |
| (11) セキュリティ・ス<br>キャン機能用スイッチ<br>(OPT1 スイッチ) | OPT <sub>1</sub> | 以下の操作を行うときに使用します。<br>・アクティベーション<br>・脅威検出状態の解除およびセキュリティロ<br>グの運用サーバへの送信 |  |
| (12) WAN ポート                               | <b>WAN</b>       | ブロードバンドルータなどと接続します。                                                    |  |
| (13) LAN ポート                               | I AN             | パソコンなどへ Ethernet ケーブルで接続し<br>ます。                                       |  |

**背面図**

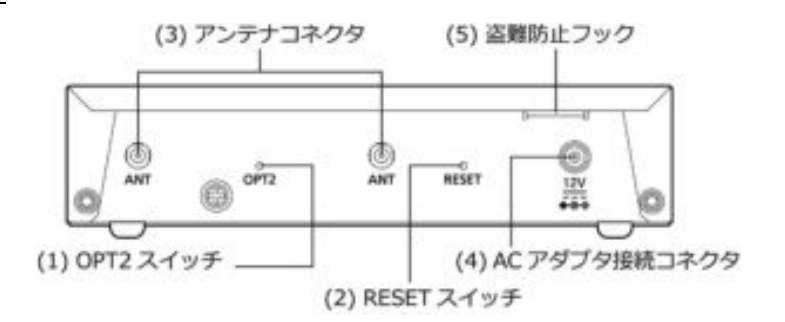

#### **設定スイッチおよびその他**

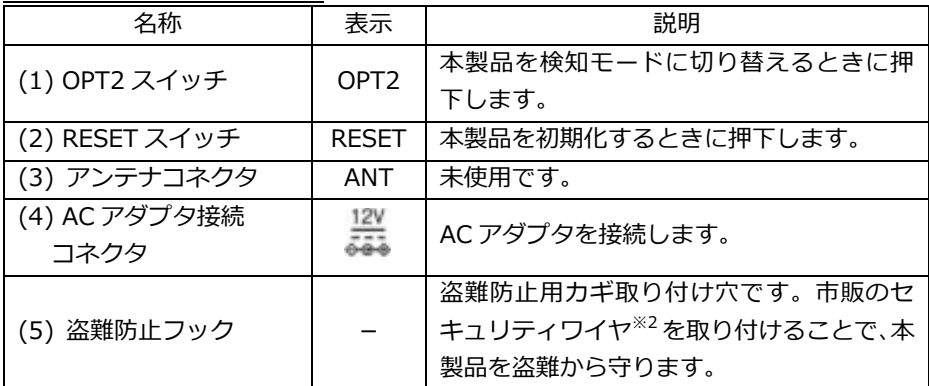

**※2 このセキュリティワイヤは、カギの形状によってフックに入らない場合がありま** す。セキュリティワイヤの選定では、カギの形状にご注意ください。

# <span id="page-21-0"></span>**6 設置スペースとスタンドの取り付け**

#### **設置スペース**

本製品は、前後左右 7cm、上 7cm 以内に、パソコンや壁などのものがない場所に設置 してください。(底面を除く)

# 八警告

本製品を落とさないでください。落下によって故障の原因となったり、そのまま使 用すると火災、感電の原因となることがあります。万一、本製品を落としたり破損 した場合は、すぐに本製品の AC アダプタをコンセントから抜いて、お問い合わ せ先にご連絡ください。

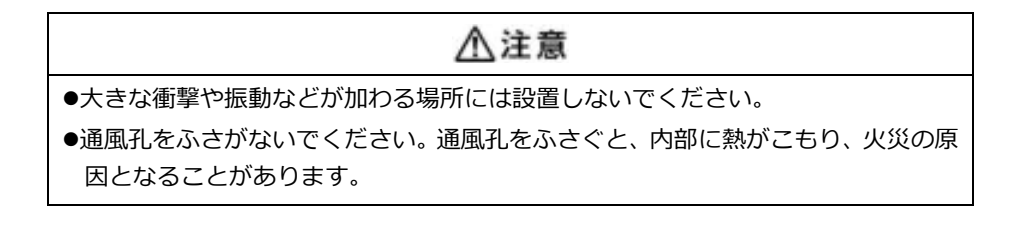

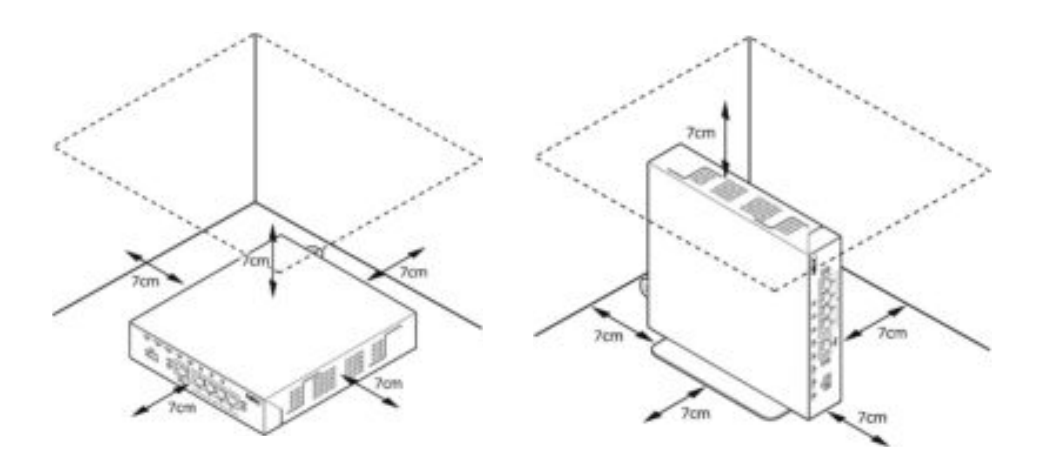

# 八警告

AC アダプタを接続および設置する際は、以下のことにご注意ください。

- ●AC アダプタおよび電源コードは、必ず本製品に添付のものをお使いください。ま た、本製品に添付の AC アダプタおよび電源コードは、他の製品に使用しないで ください。
- 本製品に添付の AC アダプタおよび電源コードは、必ず一体で使用し、他の AC ア ダプタや電源コードを組み合わせて使用しないでください。
- ●風通しの悪い場所に設置しないでください。
- ●AC アダプタにものをのせたり布を掛けた りしないでください。
- ●AC アダプタ本体が宙吊りにならないよう 設置してください。
- ●たこ足配線にしないでください。

# 八注意

- ●無線の内蔵アンテナは、筐体の側面にある 」 形のスリット部になります。この 周辺にものを置かないでください。
- ●狭い場所や壁などに近づけて設置しないでください。内部に熱がこもり、破損した り火災の原因となることがあります。
- ●本製品の上にものを置いたり、重ね置きはしないでください。

#### **スタンドの取り付け**

#### **準備**

プラスドライバーをご用意ください。

#### **縦置きの場合**

スタンドを本体側面に差し込みます。 スタンドの凸部を本体側面のスタンド用取り付け穴に 差し込みます。

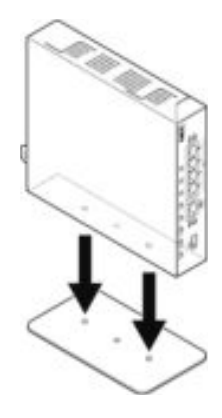

スタンドと本体側面を添付のスタンド固定ネジで固定します。

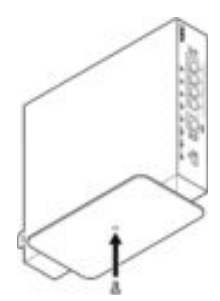

添付のゴム足をスタンド裏面に貼り付けます。

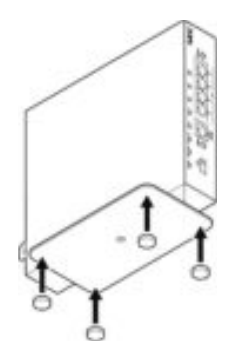

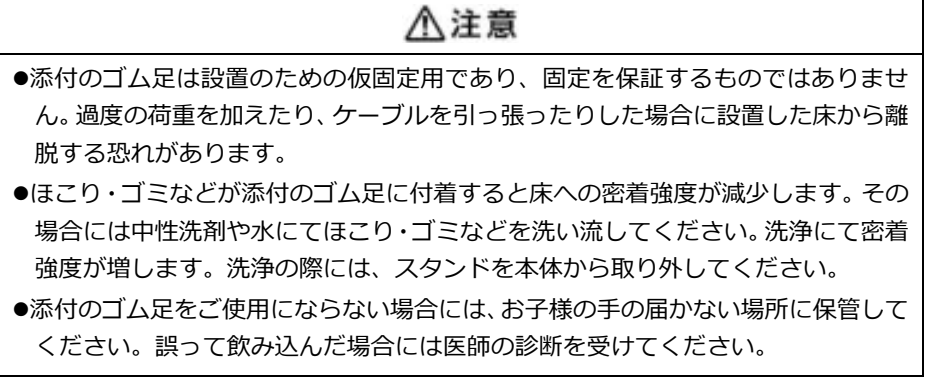

# <span id="page-24-0"></span>**7 ネットワーク接続**

#### <span id="page-24-1"></span>**7.1 UTM 装置の設置位置**

以下の設置例を参考にお客様のご利用環境に合わせて、UTM 装置を設置してください。 設置位置が解からない場合は、UTM 装置を設置する環境のネットワーク構成図をご用 意いただき、相談窓口までご連絡ください。

設置例1:ブロードバンドルータなどの配下に HUB を使用している場合 UTM 装置はブロードバンドルータなどの直下に設置してください。

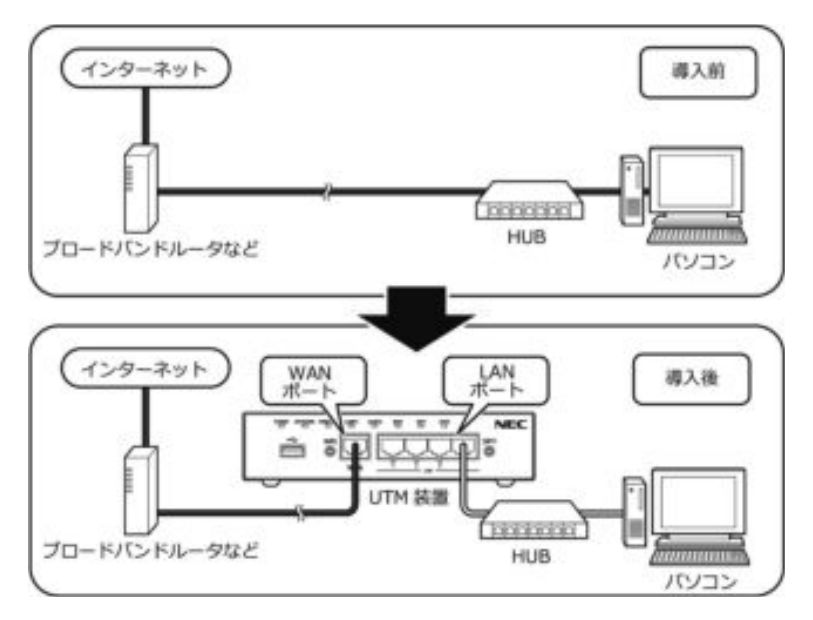

設置例 2:ブロードバンドルータなどの配下に無線 LAN(親機)を使用している場合 UTM 装置はブロードバンドルータなどの直下に設置してください。

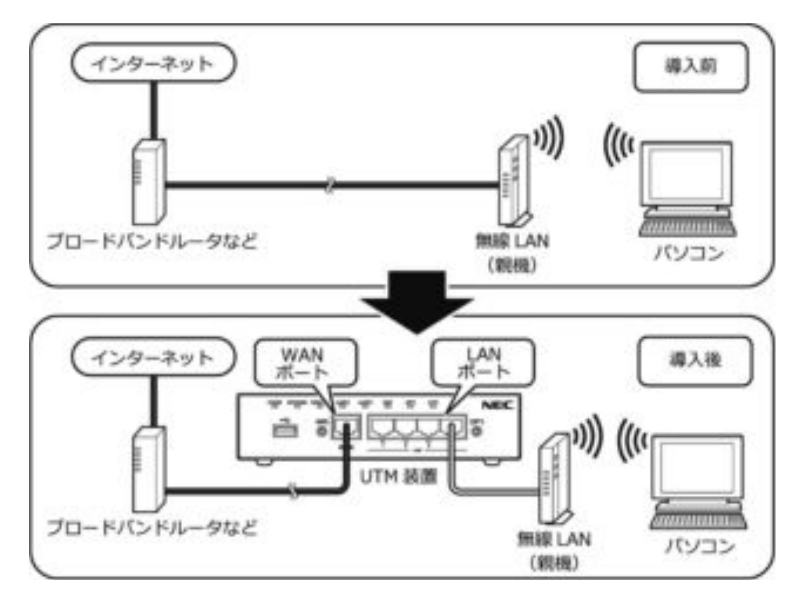

設置例 3:VPN を使用している場合

UTM 装置は VPN パケットに対応していないため、VPN 装置の直下に設置してくだ さい。

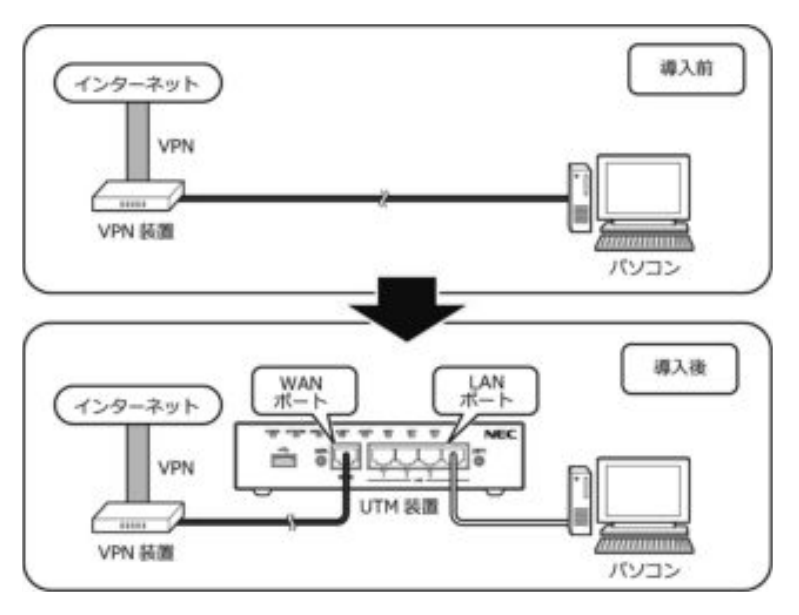

設置例 4:セキュリティ装置(FireWall/UTM 装置など)を使用している場合 UTM 装置はセキュリティ装置の直下に設置してください。

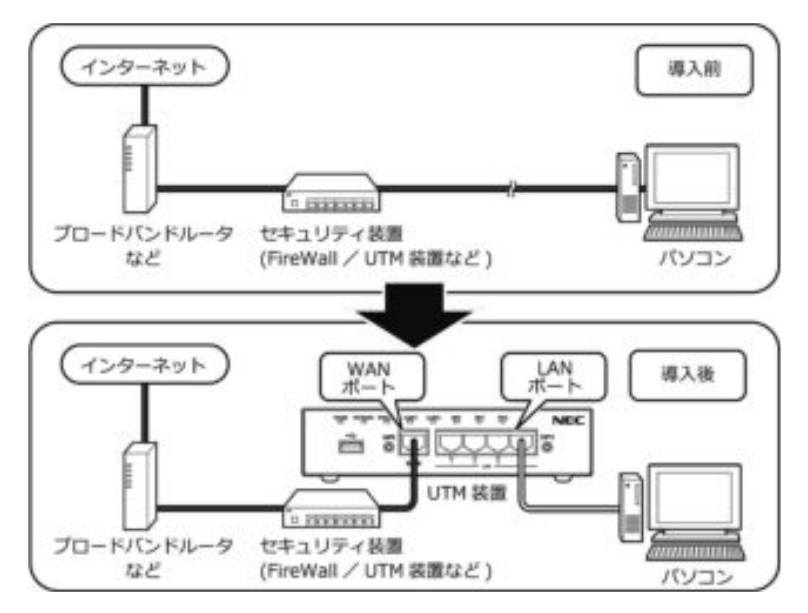

※セキュリティ装置の設定や機能によっては正常に動作しない場合があります。 もし正常に動作しない場合は、「サービス仕様書」の「UTM 装置に関する要件」に 記載されているプロトコルおよびポートが許可されていることを確認してくださ い。

<span id="page-27-0"></span>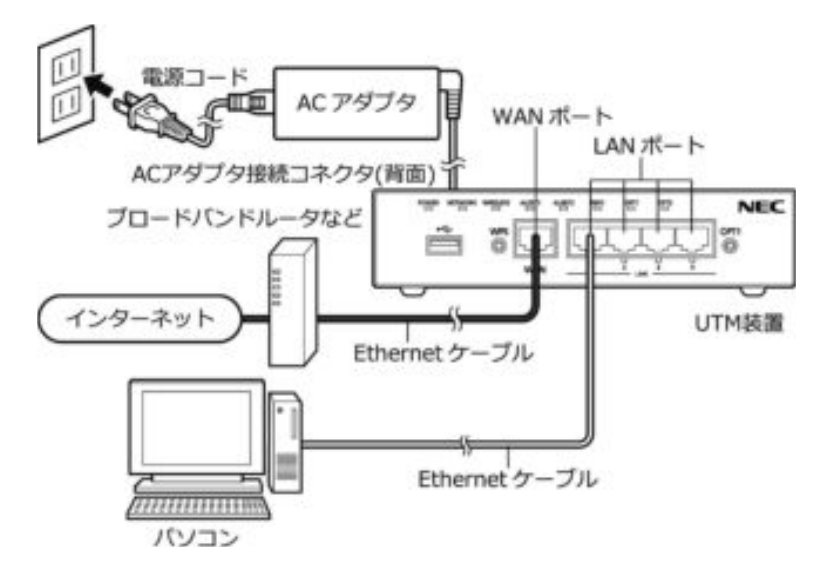

- (1) 本製品の WAN ポートとブロードバンドルータなどの LAN ポートを添付の Ethernet ケーブルで接続します。
- (2) 本製品の LAN ポートとパソコンの Ethernet ポートを Ethernet ケーブルで接続 します。Ethernet ケーブル (ストレートケーブル、カテゴリ 5e 以上) はお客 様自身でご用意ください。
- (3) AC アダプタと電源コードを接続します。
- (4) AC アダプタを本製品の AC アダプタ接続コネクタに接続します。
- (5) 電源コードを電源コンセントに接続します。
- (6) POWER ランプが緑点灯していることを確認します。

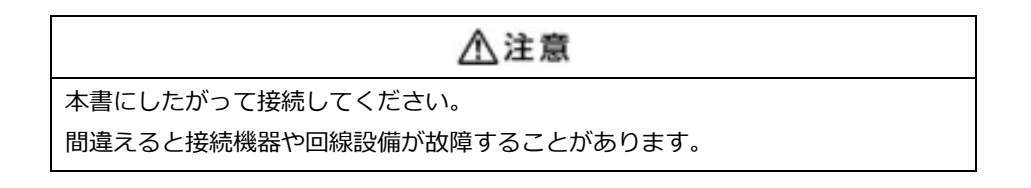

#### <span id="page-28-0"></span>**8 初期設定**

本製品の初期設定を、以下の手順で行ってください。

#### <span id="page-28-1"></span>**8.1 初期設定**

- (1) 本製品の WAN ポートにブロードバンドルータなどが接続され、本製品の WAN ポートのすぐ下の WAN ランプが緑点灯もしくは緑点滅していることを確認しま す。
- (2) 本製品の NETWORK ランプが橙点灯することを確認します。
	- ※ もし 2 分以上経過しても NETWORK ランプが橙点滅している場合は、本製 品に固定 IP アドレスを設定する必要があります。 詳細は「8.2 固定 IP アドレスの場合の初期設定」を参照してください。
- (3) 本製品をアクティベーションします。

アクティベーションとは、セキュリティ・スキャン機能の有効化を意味します。

- ① 本製品のランプ表示が以下の状態になっていることを確認します。
- ② 本製品前面の OPT1 スイッチを長押しし、ALERT2 ランプが橙点滅したら放 します。
- ③ 本製品前面の ALERT2 ランプがおよそ 10 秒後に消灯することを確認しま す。

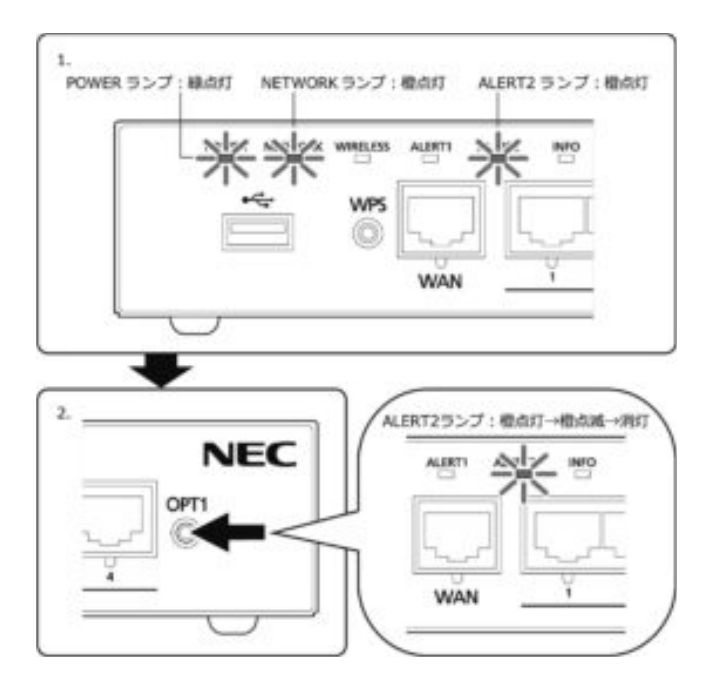

- (4) ALERT2 ランプが消灯したらアクティベーションは完了です。 もし、ALERT2 ランプが 10 秒経過後に消灯しない場合は、「8.2 固定 IP アドレ スの場合の初期設定」に進んでください。
- (5) 本製品を介した通信が正常に行えることおよびセキュリティ・スキャン機能が 有効になっていることを確認します。
	- ① 本製品の LAN ポートとパソコンの Ethernet ポートを Ethernet ケーブル で接続します。
	- ② 以下の URL にアクセスします。 <https://jpn.nec.com/>
	- ③ Web ブラウザに NEC のホームページが表示されることを確認します。
	- ④ ALERT2 ランプが消灯し、セキュリティ・スキャン機能が有効になっている ことを確認します。
- (6) 以上で初期設定は完了です。「9.ポータルの確認と UTM の登録」に進んでくだ さい。

#### <span id="page-29-0"></span>**8.2 固定 IP アドレスの場合の初期設定**

本製品の NETWORK ランプが橙点灯しない場合は、本製品に固定 IP アドレスと、プ ロキシサーバを使用している場合はプロキシサーバアドレスの設定が必要です。初期 設定を行うためのパソコンをご用意ください。 本製品の LAN ポートとパソコンの Ethernet ポートを Ethernet ケーブルで接続し てください。

- (1) パソコンの IP アドレスを 169.254.1.1/16 に設定してください。 ※169.254.1.1/16 の IP アドレスが使用済みの場合、169.254.x.x の x の部分を 別の数字(1~254 の任意の整数)に変更してください。 ※169.254.254.11 は本製品で使用しているので使用できません。 ※パソコンの IP アドレスの設定方法は、パソコンの取扱説明書などを参照してく ださい。
- (2) Web ブラウザを起動し、アドレス欄に以下を入力して、設定画面を開きます。 <http://169.254.254.11/>
- (3) 設定画面を開くための管理者パスワードを、画面の案内にしたがって決め、画面 に入力します。
	- ※パスワードに使用できる文字は、半角文字 0~9,a~z,A~Z,-(ハイフン),\_(アン ダースコア)です。 入力可能文字数は、1~64 です。

※パスワードは複雑で長い文字列にして、安全性を高めることをお勧めします。 ※管理者パスワードは、本製品を設定する場合に必要となりますので、控えてお いてください。忘れた場合は、設定画面を開くことができません。

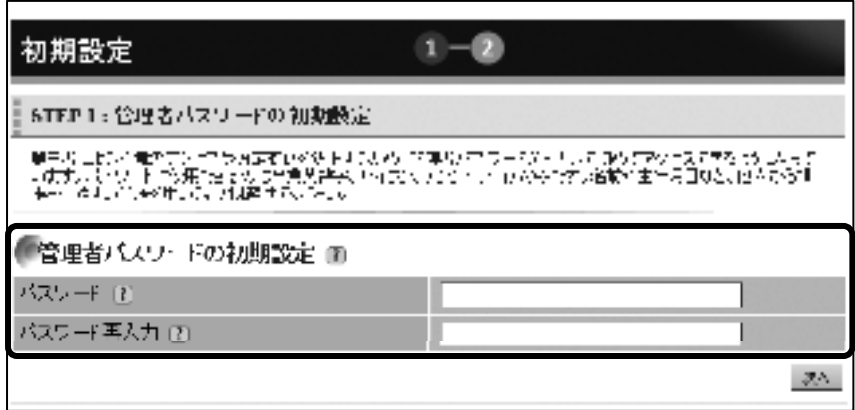

- (4) 入力が完了したら、「次へ]をクリックします。
- (5) 本製品の接続種別を選択してください。 接続種別は以下(a)、(b)の 2 種類があります。
	- (a)「IPoE(自動取得)」 DHCP サーバーが存在するネットワーク環境で運用する場合
	- (b)「IPoE(手動設定)」 本製品に固定 IP アドレスを設定して運用する場合
	- ※本製品は、セキュリティ・スキャン機能を実現するために、サーバーと通信する ため、IP アドレスの設定が必要となります。
	- (a)「IPoE(自動取得)」の設定方法 「IPoE(自動取得)」にチェックします。 お客様のインターネット接続ネットワークが、プロキシサーバ経由の場合は、 以下を設定のうえで、[設定完了]をクリックし、手順(6)に進みます。
		- ・「プロキシサーバ機能」の「使用する」をチェックし、「プロキシサーバアド レス」を入力します。

※「http://」 または 「https://」で始まるアドレスを入力します。ポート 番号(必須)はアドレスの最後に「:XXXXX」で指定します。

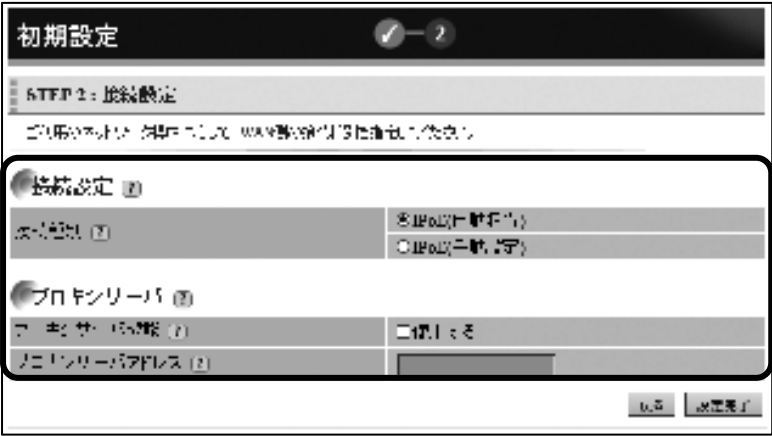

(b)「IPoE(手動設定)」の設定方法

「IPoE(手動設定)」にチェックし、各項目を設定したら、[設定完了]をク リックします。

- ※もし設定に失敗した場合は、画面の案内にしたがって設定を確認のうえ、 再度[設定完了]をクリックします。
- ・「IPv4 アドレス/ ネットマスク(ビット指定)」 本製品の IP アドレス/ ネットマスクを入力する
- ・「ゲートウェイアドレス」 デフォルトゲートウェイの IP アドレスを入力する
- ・「IPv4 プライマリ DNS」 プライマリ DNS サーバーの IP アドレスを入力する
- ・「IPv4 セカンダリ DNS」 セカンダリ DNS サーバーの IP アドレスを入力する
- ・「プロキシサーバ機能」 お客様のインターネット接続ネットワークが、プロキシサーバ経由の場合 は、「使用する」をチェックし、「プロキシサーバアドレス」を入力する ※「http://」 または 「https://」で始まるアドレスを入力します。ポート 番号(必須)はアドレスの最後に「:XXXXX」で指定します。

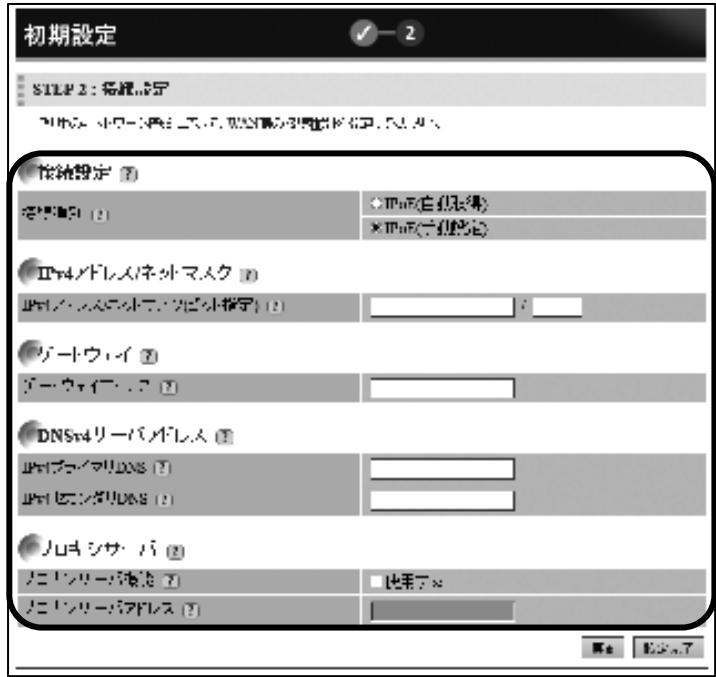

(6) ログイン画面が表示されます。

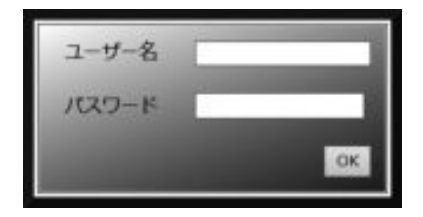

- (7) ログイン画面に以下項目を入力し、[OK]をクリックします。
	- ・「ユーザ名」 : admin
	- ・「パスワード」: 手順(3)で設定した管理者パスワード

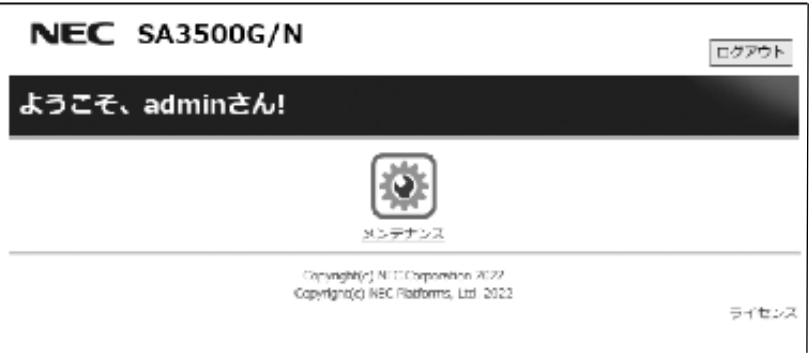

- (9) 本製品をアクティベーションします。
	- アクティベーションとは、セキュリティ・スキャン機能の有効化を意味します。
		- ① 本製品のランプ表示が以下の状態になっていることを確認します。
		- ② 本製品前面の OPT1 スイッチを長押しし、ALERT2 ランプが橙点滅し たら放します。
		- ③ 本製品前面の ALERT2 ランプがおよそ 10 秒後に消灯することを確認 します。

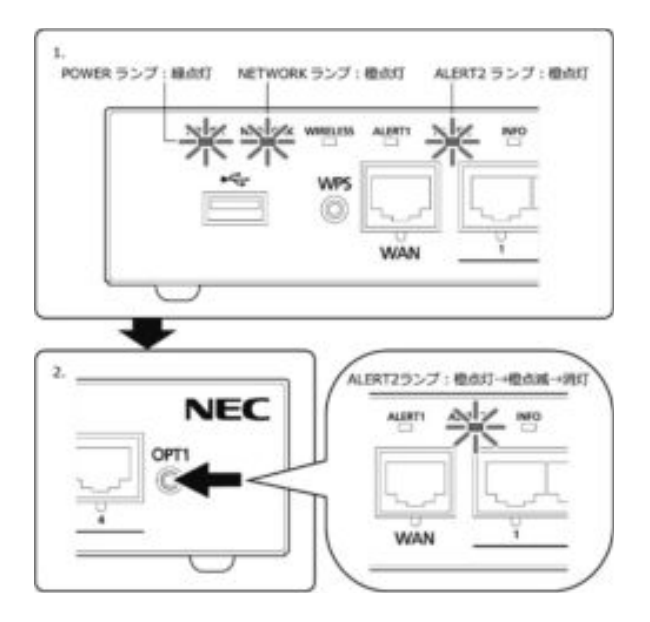

(10) ALERT2 ランプが消灯したらアクティベーションは完了です。

もし、ALERT2 ランプが 10 秒経過後に消灯しない場合は、「10.設定変更」に進 んで設定値に間違いがないか確認し、設定値を修正後に再度アクティベーション してください。

- (11) 本製品を介した通信が正常に行えることおよびセキュリティ・スキャン機能が 有効になっていることを確認します。
	- ① 本製品の LAN ポートとパソコンの Ethernet ポートを Ethernet ケー ブルで接続します。
	- ② 以下の URL にアクセスします。 <https://jpn.nec.com/>
	- ③ Web ブラウザに NEC のホームページが表示されることを確認します。
	- ④ ALERT2 ランプが消灯し、セキュリティ・スキャン機能が有効になって いることを確認します。

#### <span id="page-35-0"></span>**9 ポータルの確認と UTM の登録**

#### <span id="page-35-1"></span>**9.1 ポータルへの初回ログイン**

サイバーセキュリティ見守りサービスご契約後、あらかじめ実施いただいた申請時に指 定されたポータル利用者のメールアドレスに「仮登録完了」のメールが届きます。 メールの内容にしたがって以下の URL にアクセスし、画面の指示にしたがってポータ ルにログインしてください。

●お客様用ポータルサイト

<https://console.nec-service.com/>

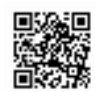

#### <span id="page-35-2"></span>**9.2 ポータルへの UTM の登録**

ポータルにログインしたら、以下の手順で UTM の登録を行ってください。 ※登録を完了するまで、検知通知メールによる通知が行われません。

(1) ダッシュボードに表示されるメッセージ [【重要】ポータルへの登録が完了して いない UTM があります~]をクリックしてください。

メッセージが表示されない場合、本手順の実施は不要です。

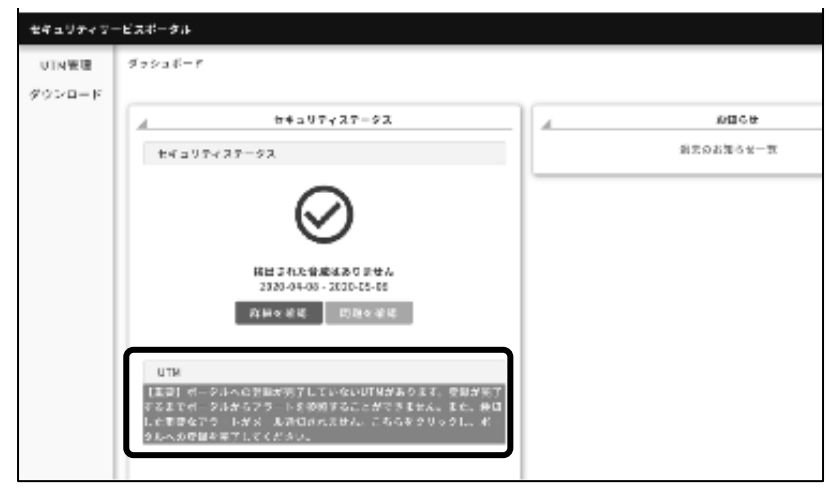

(2) ペン型のアイコンをクリックしてください。

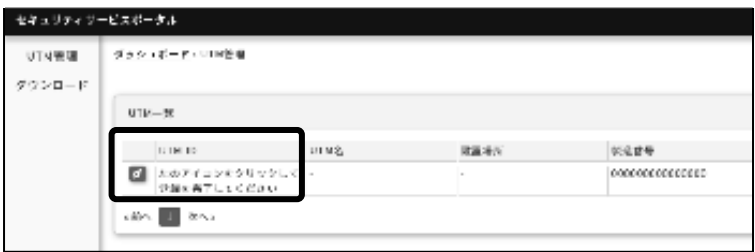

- (3) 本製品の底面ラベルに記載されている「MAC アドレス WAN」を入力し、[確認] をクリックしてください。
	- ・「MAC アドレス」入力例: DD:DD:DD:DD:DD:DD

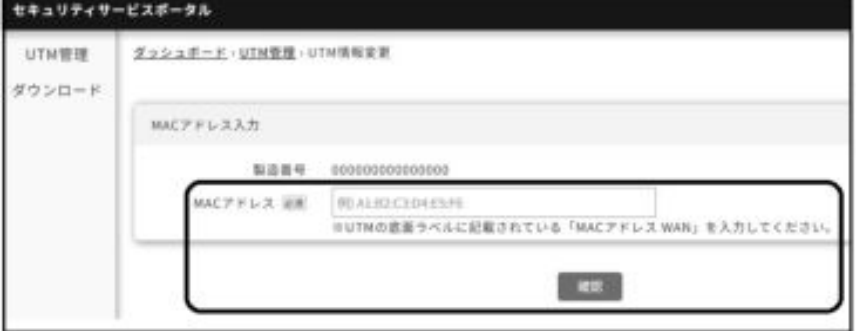

底面ラベルの表示例

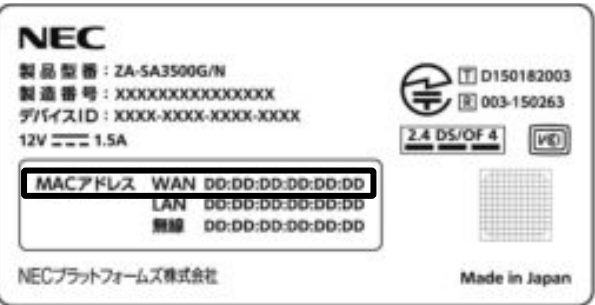

(4) UTM 管理画面に遷移し、「UTM 情報を変更しました。」とメッセージが表示さ れたらポータルへの UTM 登録は完了です。

「MAC アドレスが不一致です。」と表示された場合は、再度、手順(3)を実施 してください。

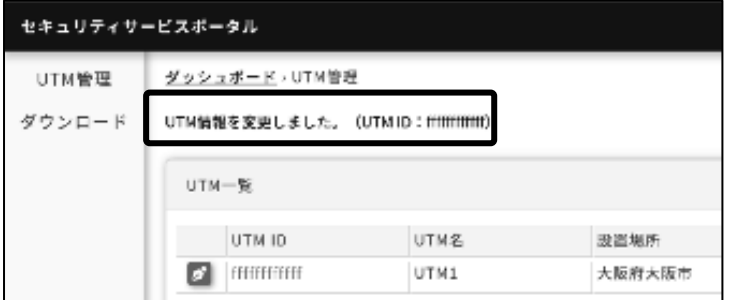

#### <span id="page-37-0"></span>**9.3 UTM 装置状態の確認**

UTM 装置状態はポータルのサイドメニューの「UTM 管理」をクリックし、表示される 「UTM 一覧」画面の「動作」列で確認できます。「オンライン」と表示されていれば正 常に接続できています。

※アクティベーション作業後、ポータル上の表示が更新されるまで最大 10 分ほどか かる場合があります。

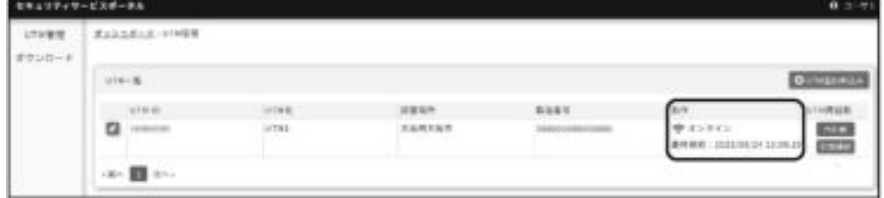

#### <span id="page-37-1"></span>**9.4 アラート情報の確認**

ポータルのダッシュボードで「詳細を確認」をクリックし、表示される「アラート一覧」 画面で確認できます。

※「アラート一覧」には、危険性の高い通信や、業務と無関係な可能性の高い通信が表 示されます。

それらに該当する通信が本製品で検知されていない場合、「アラート一覧」にはアラー ト情報は表示されません。

#### <span id="page-38-0"></span>**10 設定変更**

#### <span id="page-38-1"></span>**10.1 設定画面へのアクセス方法**

#### **DHCP の環境でご利用の場合**

(1) UTM の IP アドレスを確認するためにポータルにアクセスします。 Web ブラウザから、以下の URL にアクセスしてください。

<https://console.nec-service.com/>

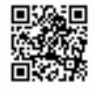

(2) ログイン画面に以下項目を入力し、[ログイン]をクリックします。

・「ユーザ ID」:「9.1 ポータルへの初回ログイン」で指定したユーザ ID

・「パスワード」:「9.1 ポータルへの初回ログイン」で指定したパスワード

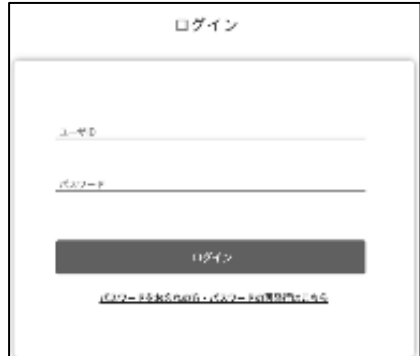

(3)「UTM 管理」をクリックします。

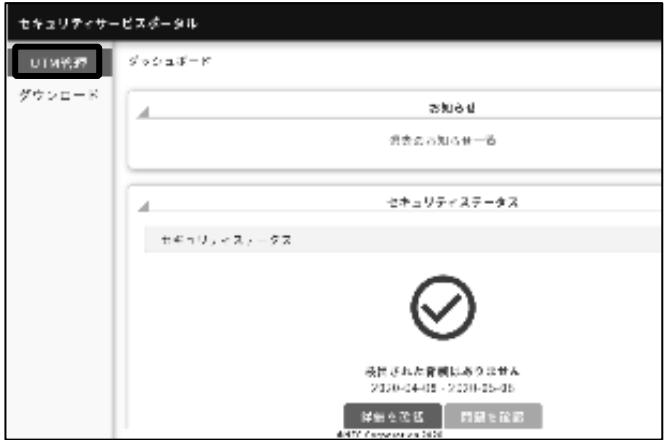

(4)「UTM ID」をクリックします。

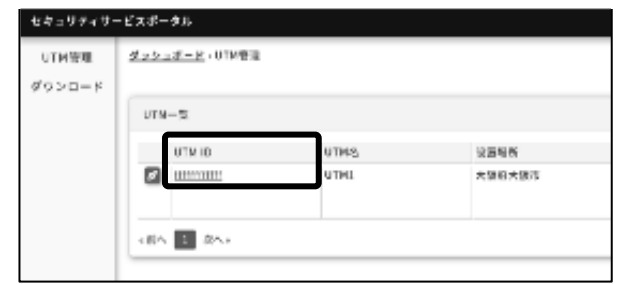

- (5) 表示される「IP アドレス」をクリックすると設定画面にアクセスします。
	- ※ UTM の IP アドレスが変更された場合、本画面に反映されるまで最大 5 分程 度かかります。

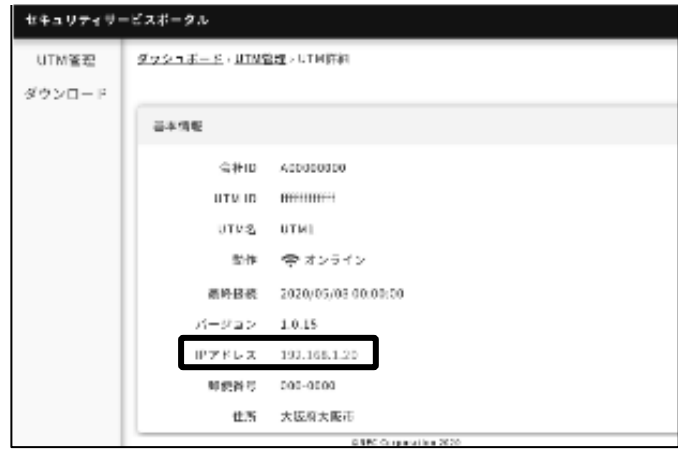

- (6) ログイン画面に以下項目を入力し、[OK]をクリックします。
	- ・「ユーザ名」 :admin

・「パスワード」:初期パスワードは本製品の底面ラベルに記載された「MAC アド レス WAN」からコロン「:」を除いたもの。または、「10.2 パスワードの変更」 でパスワードを変更した場合は変更後のパスワード。

※ 「MAC アドレス WAN」が「AA:BB:CC:DD:EE:FF」の場合、初期パスワー ドは「AABBCCDDEEFF」となります。

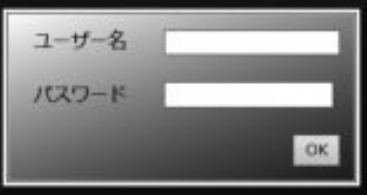

#### **固定 IP アドレスの環境でご利用の場合**

(1) Web ブラウザから、以下の URL にアクセスしてください。 <http://169.254.254.11/> または、「8.2 固定 IP アドレスの場合の初期設定」もしくは「10.3 ネットワーク 設定の変更」で設定した本製品の IP アドレス

- (2) ログイン画面に以下項目を入力し、[OK]をクリックします。
	- ・「ユーザ名」:admin

・「パスワード」:「8.2 固定 IP アドレスの場合の初期設定」の手順(3)で設定し た管理者パスワード。または、「10.2 パスワードの変更」でパスワードを変更し た場合は変更後のパスワード。

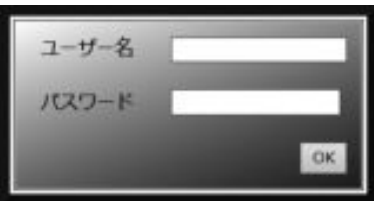

#### <span id="page-40-0"></span>**10.2 パスワードの変更**

パスワードの変更は、「10.1 設定画面へのアクセス方法」の手順でログインした後、以 下の手順で実施します。

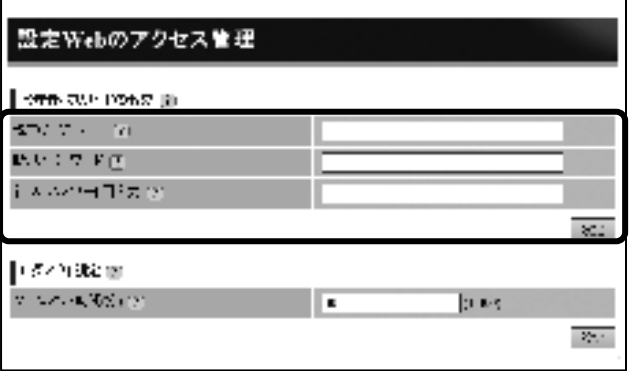

- (1) [TOP]-[メンテナンス] -[メンテナンス] -[設定 Web のアクセス管理]画面を開き ます。
- (2) 現在のパスワード、新しいパスワードを画面に入力します。
- (3)「設定」ボタンをクリックします。
- (4)「保存」ボタンをクリックして、本設定を保存します。

### <span id="page-41-0"></span>**10.3 ネットワーク設定の変更**

IP アドレスなどのネットワーク設定の変更は、「10.1 設定画面へのアクセス方法」の 手順でログインした後、以下の手順で実施します。

(1) [TOP]-[メンテナンス] -[基本設定]-[ネットワーク]画面を開きます。

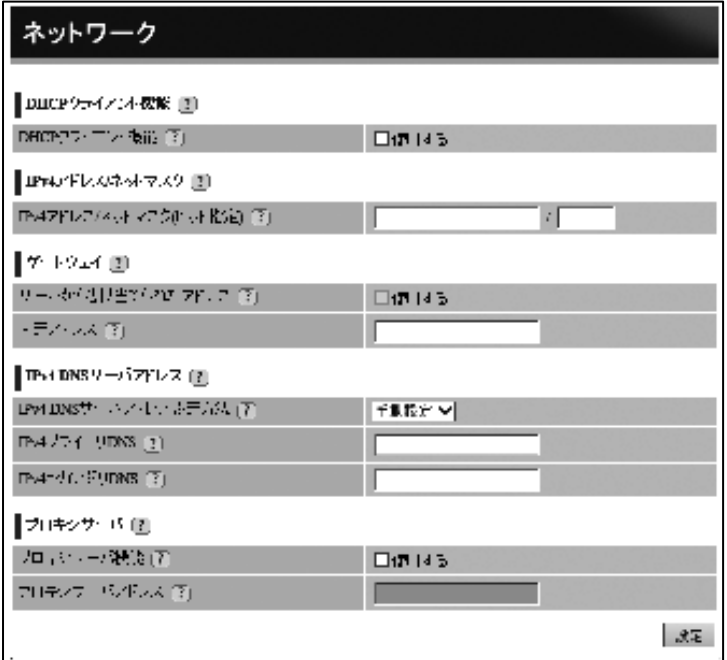

- (2) 本製品のネットワーク情報を入力します。
- (3) 「設定」ボタンをクリックします。
- (4) 「保存」ボタンをクリックして、本設定を保存します。

#### <span id="page-42-0"></span>**10.4 無線 LAN(親機)設定の変更**

#### **ネットワーク接続**

本製品の WAN ポートとブロードバンドルータなどのインターネット接続機器を Ethernet ケーブルで接続してください。

監視対象の無線 LAN 内蔵パソコンやモバイルデバイスを本製品と無線 LAN 接続して ください。

無線 LAN 接続で利用する SSID (プライマリ・セカンダリ) およびそれぞれの暗号化 キーは未設定のため、お客様が決めた任意の設定値で設定する必要があります。接続す るパソコンの無線 LAN 接続設定およびモバイルデバイスの Wi-Fi 設定では、お客様が 決めた SSID と暗号化キーの設定値で設定し、接続してください。

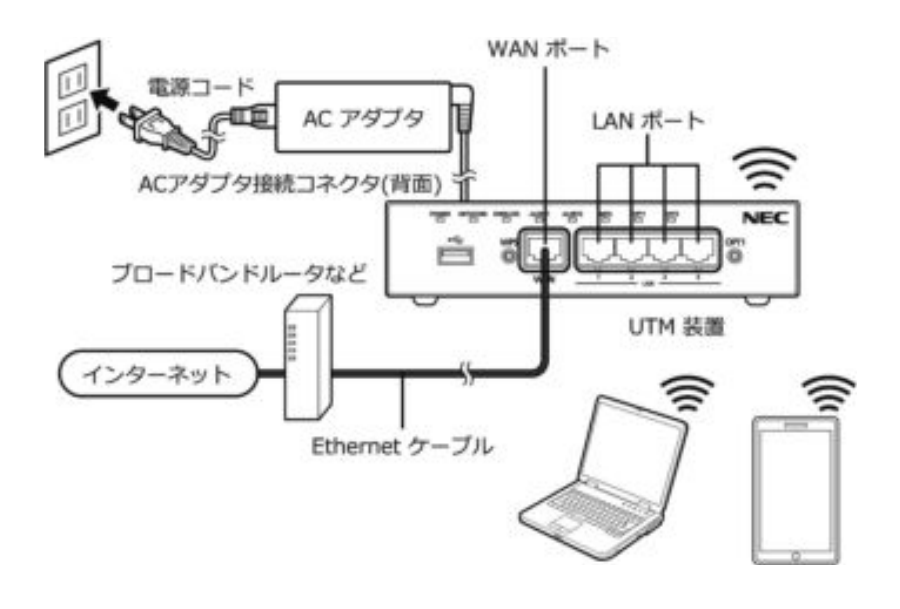

ご注意ください

- ●本製品の無線規格は、IEEE802.11n (2.4GHz)、IEEE802.11g、IEEE802.11b です。 これ以外の規格の機器との直接接続はできません。
- ●これ以外の規格の無線通信をご利用の場合は、本製品の LAN ポートにアクセスポイ ント(親機)を接続してご利用いただく必要があります。

出荷時の設定は無線 LAN を利用しない設定になっています。本製品を無線 LAN の親機 として利用される場合は、本製品の以下の設定を行ってください。

#### **設定箇所**

- (1) 「10.1 設定画面へのアクセス方法」の手順にしたがってログインします。
- (2) [TOP]-[メンテナンス] -[無線 LAN 設定]-[無線 LAN 設定]画面を開きます。
- (3) 「対象ネットワークを選択」に「プライマリ SSID:」が選択されていることを確 認します。
- (4) 「アクセスポイント」の「使用する」をチェックし、各項目を入力したら、[設定] をクリックします。
	- ・「ネットワーク名(SSID)」 任意のネットワーク名を入力します。
		- ※ 半角英数字、-(ハイフン)、\_(アンダースコア)を使用して 32 文字以 内で入力してください。なお、他のネットワーク名(SSID)と同一の名 称に設定することはできません。
	- ・「暗号化モード」 「WPA/WPA2-PSK(AES)」が選択されていることを確認します。
	- ・「WPA 暗号化キー(PSK)」

任意の WPA 暗号化キーを入力します。

- ※ 英数記号(0~9、a~z、A~Z、および?を除く記号)で 8~63 桁、また は、16 進数(0~9、a~f、A~F)で 64 桁を入力してください。
- (5) ポップアップ画面に「設定変更は即時に有効となります。・・・」と表示されます ので、表示内容を確認のうえで「OK」をクリックします。
- (6) セカンダリ SSID を使用しない場合は、「保存」をクリックします。 プライマリ SSID の設定はこれで完了です。
- (7) セカンダリ SSID を使用する場合は、以下の設定を行います。 「対象ネットワークを選択」の「セカンダリ SSID:」を選択し、「選択」をクリッ クします。
- (8) 手順(4)にしたがってセカンダリ SSID の「ネットワーク名」と「WPA 暗号化キー (PSK)」を入力したら、[設定]をクリックします。
- (9) ポップアップ画面に「設定変更は即時に有効となります。・・・」と表示されます ので、表示内容を確認のうえで「OK」をクリックします。
- (10) 「保存」をクリックします。 セカンダリ SSID の設定はこれで完了です。

#### **設定画面**

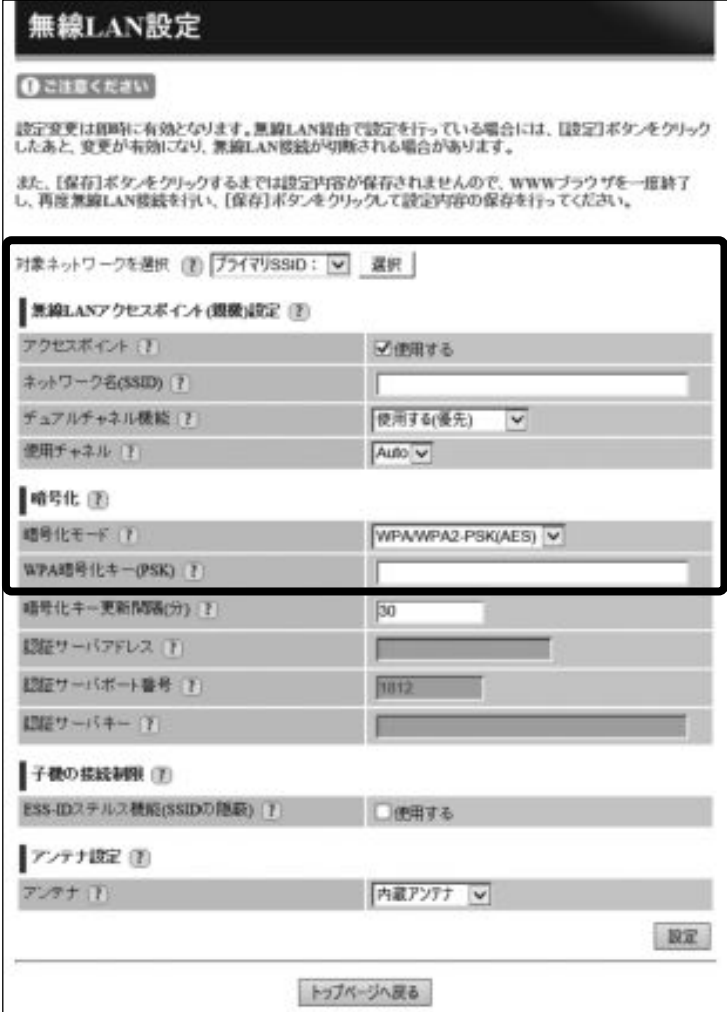

### <span id="page-45-0"></span>**11 本製品のアラートランプ消灯**

本製品のフロントパネルにある ALERT1 ランプは、お客様に以下の脅威検知情報をお 知らせするランプです。

●ウイルスを検知し無害化したこと

●危険なサイトへのアクセスを検知し通信遮断したこと

上記の脅威検知時に ALERT1 ランプは 60 秒間橙色で点滅し、その後点灯したままの状 態となります。

以下の手順で ALERT1 ランプを消灯したあと、「9.[ポータルの確認と](#page-35-0) UTM の登録」に てアラート情報の確認を行ってください。

なお、ランプが橙点滅/橙点灯している状態でも監視は継続されています。

【アラートランプの消灯方法】

OPT1 スイッチ(セキュリティ・スキャン機能用スイッチ)を数秒押下し、ALERT1 ランプを消灯します。

#### <span id="page-46-0"></span>**12 検知モードへの切り替え方法**

検知モードは、シグネチャの過検知※<sup>1</sup> などにより、通信が困難になったときに、通信を 回復させるために使用します。

脅威検知した通信を通過させるモードです。

検知モードでは、脅威検知時に通常モードと同様に ALERT1 ランプは橙点滅/橙点灯し ますが、脅威検知した通信はブロックや無害化をせずに通過させます。

※1 過検知とは、脅威ではない通信を脅威として検出してしまうことをいいます。

【検知モードへの切り替え方法】

- (1) 本製品の POWER ランプが緑点灯していること、および、ALERT2 ランプが消 灯していることを確認します。
- (2) 電源を入れ直した場合や電源を入れた直後の場合は、約 140 秒お待ちください。 本製品の背面にある OPT2 スイッチを細い棒状のもの(電気を通さない材質の もの、つまようじの先など)で 10 秒間押し続け、OPT1 ランプが橙点灯したら 放します。
- (3) 以上で検知モードへの切り替えは完了です。

【検知モードからの復旧方法】

- (1) 本製品の背面にある OPT2 スイッチを細い棒状のもの(電気を通さない材質の もの、つまようじの先など)で 10 秒間押し続け、OPT1 ランプが消灯したら放 します。
- (2) 以上で検知モードからの復旧は完了です。

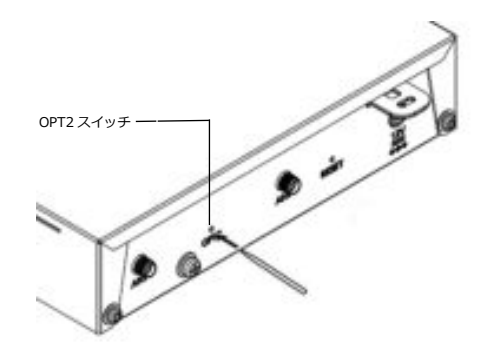

【アラートランプの消灯方法】

本製品の OPT1 スイッチ(セキュリティ・スキャン機能用スイッチ)を数秒押下し、 ALERT1 ランプを消灯します。

#### <span id="page-47-0"></span>**13 ファームウェアの更新方法**

ファームウェアの更新が可能になると本製品前面の INFO ランプが橙点灯します。 以下の手順でファームウェアの更新を行ってください。 なお、再起動中はネットワークが切断されますので、インターネットへのアクセスが少 ない時間帯(業務終了後など)に行ってください。

- (1) 本製品前面の INFO ランプが橙点灯していることを確認します。
- (2) 本製品の AC アダプタを AC アダプタ接続コネクタから外します。
- (3) 10 秒以上の間隔をあけてから、AC アダプタを本製品に接続します。
- (4) 接続するとすべてのランプが緑点灯したのち、ファームウェアの更新が始まりま す。ファームウェアの更新には 5~10 分ほどかかります。
- (5) ファームウェアの更新が完了すると、本製品は再起動します。
- (6) 再起動後、NETWORK ランプが橙点灯したら、インターネットにアクセスできる ことを確認します。

# 八注意

ファームウェアの更新中は、AC アダプタを外さないでください。故障の原因となり ます。

#### <span id="page-48-0"></span>**14 故障かな・・と思ったら**

以下のような場合は、本製品のランプが正常に点灯しているかどうかを確認してくださ い。(「5.各部の名称」[のランプ表示を](#page-17-1)参照)

●急にインターネットが使えなくなった (メールできない、Web サイトにアクセスでき ないなど)

●本製品の無線 LAN に接続できない

ご注意ください

●本製品の再起動時にファームウェアの更新を行う場合があります。この間は、しばら くインターネットに接続することができません。

#### <span id="page-48-1"></span>**14.1 ご連絡ください**

ランプの点灯状態が正常ではなく、本製品の故障が疑われる場合はご連絡ください。 ご連絡いただく場合は、本製品底面のラベルに表示されている「MAC アドレス WAN」 が必要です。お手元にご用意ください。

# **相談窓口連絡先**

(サービス提供者からの案内を見て、下記にメモしておくと便利です。)

ご連絡をいただく前に

- ●メールでのお問い合わせ時には、メール本文に以下の情報をご記入ください。
	- 本製品の「MAC アドレス WAN」
	- 発生している現象
	- いつから発生したか
	- ランプの点灯状態
	- 本製品の取り外しを実施されたか

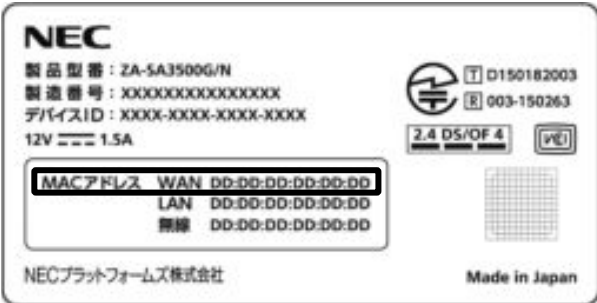

# <span id="page-50-0"></span>**15 本製品の取り外し**

本製品は以下の手順で取り外してください。

ご注意ください

●故障交換のために取り外している期間、セキュリティ監視は行われません。

●取り外し後から代替機設置までの間、本サービスからは本製品が稼働していないと判 断され、オフライン検知通知メールによる通知が行われます。

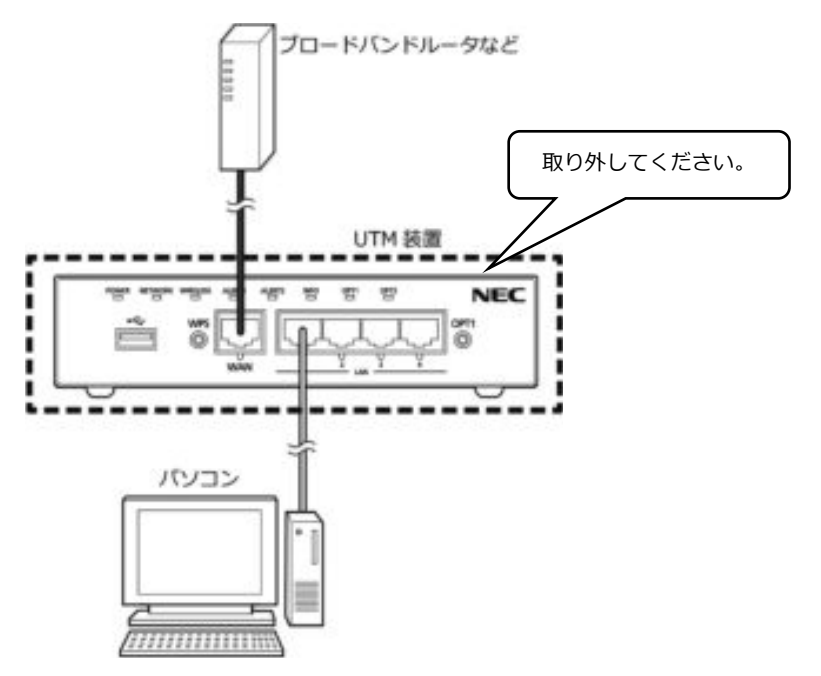

### <span id="page-51-0"></span>**15.1 有線接続をご利用の場合**

本製品の設置前に、インターネット接続機器とパソコンが直接 Ethernet ケーブルで接 続されていた場合は、以下の手順(4)から作業をしてください。

- (1) AC アダプタのプラグをコンセントから抜いてください。
- (2) 本製品の WAN と記載されたポート(フロントパネルの一番左側のポート)に 接続されている Ethernet ケーブルを本製品から取り外してください。

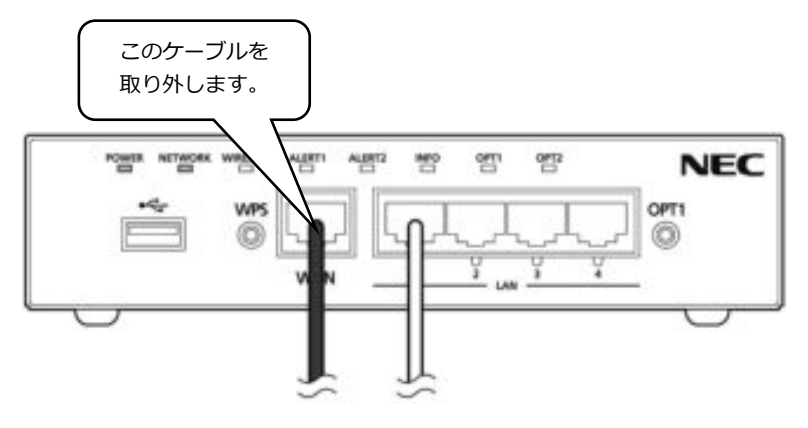

(3) 手順(2)で抜いた Ethernet ケーブルを本製品の設置前に利用されていた機器の WAN ポートに接続してください。

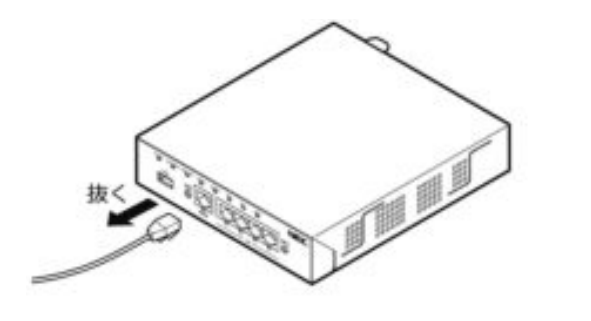

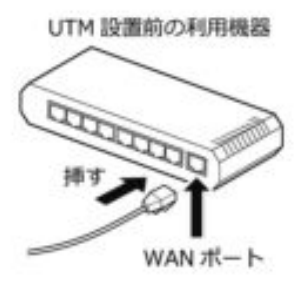

(4) 次に、本製品に接続されているケーブルのうち、LAN ポートに接続されている Ethernet ケーブルを本製品から取り外してください。

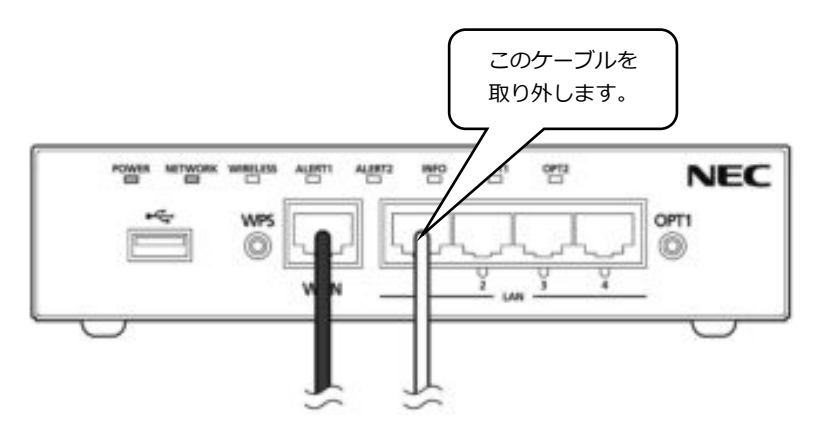

- (5) 手順(4)で取り外した Ethernet ケーブルをインターネット機器の LAN ポート もしくは、手順(2)でケーブルを差し替えた機器の LAN ポートにつなぎかえて ください。
- (6) 他にも本製品に Ethernet ケーブルが接続されている場合は、同様につなぎかえ てください。
- (7) インターネット接続ができることを確認してください。

ご注意ください

●ケーブルの差し替えについて不明な場合は、既存機器を設置した設置業者様にご確認 ください。

#### <span id="page-53-0"></span>**15.2 無線接続をご利用の場合**

- (1) AC アダプタのプラグをコンセントから抜いてください。
- (2) 本製品の WAN と記載されたポート (フロントパネルの一番左側のポート)に 接続されている Ethernet ケーブルを本製品から取り外してください。

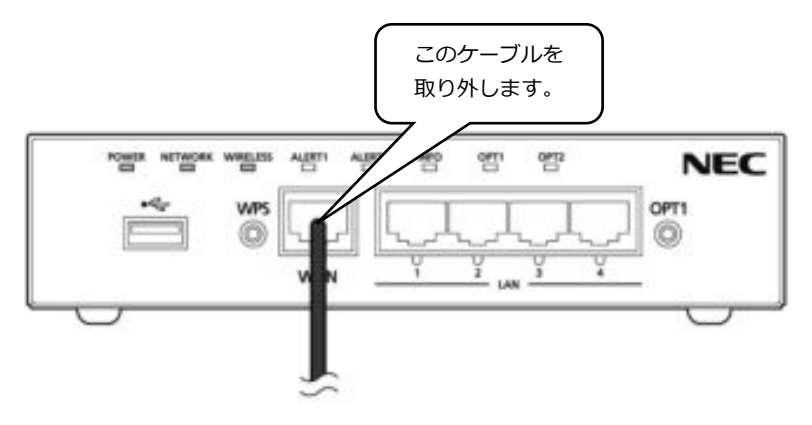

(3) インターネット接続ができることを確認してください。

ご注意ください】

- ●本製品設置後に購入されたパソコンやスマートフォンは上記の操作だけでは無線 LAN に接続できない場合があります。
- ●本製品設置前にご利用されていたインターネット接続機器の SSID、パスワードをご 確認のうえ設定いただくか、不明な場合はパソコン、スマートフォンなどの設置業者 様にご確認ください。

#### <span id="page-54-0"></span>**16 初期化**

初期化とは、本製品に設定した内容を消去して工場出荷時に戻すことをいいます。初 期化は以下の場合に使用します。

- ●本製品がうまく動作しないとき
- お客様が設定した管理者パスワードが分からなくなったとき
- ●解約により本製品を返却するとき
	- ※ 初期化してもお客様がバージョンアップしたファームウェアは、お客様がバー ジョンアップしたバージョンのままとなります。

#### **設定 Web で初期化する**

- (1) 「10.1 設定画面へのアクセス方法」の手順でログインした後、以下の手順で実施 します。
- (2) [TOP]-[メンテナンス] –[メンテナンス]-[設定値の初期化]画面を開きます。
- (3) [設定値の初期化]をクリックします。
- (4) [OK]をクリックします。
- (5) 以上で初期化は完了です。

初期化後、本製品は再起動します。

各ランプがすべて緑点灯したあと、POWER ランプ以外が一度消灯するまでお待ちく ださい。(POWER ランプ以外は、ご利用状況によって状態が変化します。)

#### **RESET スイッチで初期化する**

本製品のRESET スイッチを使って初期化します。

- (1) 本製品のPOWER ランプが緑点灯していることを確認します。
- (2) 電源を入れ直した場合や電源を入れた直後の場合は、約140 秒お待ちくださ い。

本製品の背面にあるRESET スイッチを細い棒状のもの(電気を通さない材質の もの、つまようじの先など)で押し続け、POWER ランプ、NETWORK ラン プ、WIRELESS ランプが緑点滅をはじめたら放します。

POWER ランプ、NETWORK ランプ、WIRELESS ランプが緑点滅するまで約6  $\sim$  10 秒かかります。

(3) 以上で初期化は完了です。

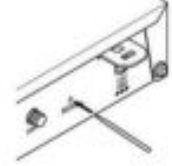

初期化後、本製品は再起動します。

各ランプがすべて緑点灯したあと、POWER ランプ以外が一度消灯するまでお待ちく ださい。(POWER ランプ以外は、ご利用状況によって状態が変化します。)

#### <span id="page-55-0"></span>**17 ソフトウェア使用許諾契約書**

N F C プラットフォームズ株式会社(以下「当社」といいます)は、当社の ZA-SA3500G/N (以下「本製品」といいます)に搭載しているソフトウェア(以下「本ソ フトウェア」といいます)及び関連ドキュメント(以下「本ドキュメント」といいます) (本ソフトウェアと本ドキュメントを総称して以下「使用許諾物」といいます)を使用 する権利をソフトウェア使用許諾契約書(以下「本契約」といいます)に基づきお客様 に許諾し、お客様は本契約にご同意いただくものといたしますので、お客様は本製品を ご使用になる前に、本契約書を注意してお読み下さい。お客様が本製品の使用を開始さ れた場合には、本契約にご同意いただいたものといたします。お客様が本契約にご同意 いただけない場合には、直ちに本製品の使用をお控えいただき、ご返却ください。

#### **1. 使用権**

当社は、本ソフトウェアを本ドキュメントに従って、本製品においてのみご使用になる 限定的で非独占的且つ譲渡不能な権利をお客様に許諾します。

上記の使用権には、以下のことを実施する権利は含まれておりません。(i) 使用許諾物 の全体もしくは一部の複製、改変、翻訳、引用又は二次的著作物の作成を行うこと。(ii) 本製品及び本ドキュメントの全体又は一部を、販売、賃貸、貸与、頒布、再使用許諾ま たはその他の方法で提供すること。(iii) 本ソフトウェアの全体もしくは一部のリバー スエンジニアリング、ディコンパイル、逆アセンブルを行うこと又はその他の方法で使 用許諾物の全体もしくは一部のソースコードを得ようと試みること。(iv) 使用許諾物 に記されている又は埋め込まれている著作権表示、商標表示、又はその他の財産権表示 を消し去る、改変する、隠す又は判読し難くすること。(v) 本ソフトウェアの全部又は 一部を本製品以外で使用すること。(vi) 本ソフトウェアの全体又は一部を本製品と分 離して提供すること。(vii) お客様の商業用ソフトウェアアプリケーションを開発する ために本ソフトウェアを使用すること。(viii) 生命維持システム、体内埋込機器、原子 力施設や原子力システム、又はその故障が死亡もしくは破局的な財物損害を招くことも あり得るその他の用途において使用許諾物を使用すること。(ix) 第三者に上記のいず れかを実施させ又は第三者に上記のいずれかの実施を許すこと。

当社は、事前の書面によるお客様への通知により、お客様による本契約条件の遵守状況 を確認する目的で、使用許諾物の使用及び利用状況を監査する権利を有するものとしま す。ただし、当該監査は、お客様の業務時間中においてお客様の業務の妨げにならない 範囲で行われるものとします。

#### **2. 知的財産権の帰属**

本契約のいかなる規定も使用許諾物及び一切のアップデートプログラム(当社が作成し たアップデートプログラムか否かを問いません)に関する無体財産権をお客様に移転さ せるものではなく、使用許諾物に関する全ての権利は当社又は当社への供給者に帰属し ます。

#### **3. 無保証**

当社はお客様に対し使用許諾物に係る一切の保証を致しません。

当社は、別途お客様との間で締結するソフトウェア保守契約に基づき、使用許諾物の アップデート、機能追加、変更又はバグ修正(総称して以下「アップデート」といいま す) をした場合は、かかるアップデートを行ったプログラムまたはアップデートのため のプログラム (以下「アップデートプログラム」といいます)またはかかるアップデー トに関する情報をお客様に提供するものとします。ただし、当該プログラムまたは当該 情報の提供の必要性、提供時期、提供方法などについては当社の判断に基づき決定する ものとします。お客様に提供されたアップデートプログラムは使用許諾物の一部を構成 するものとします。

#### **4. 契約期間及び契約解除**

当社は、お客様が本契約のいずれかの規定を遵守しなかった場合、いつでも本契約を解 除することができます。

本契約の解除後、お客様はいかなる目的のためにも本製品及び本ドキュメントをご使用 になれません。第 1 条第 2 項、第 1 条第 3 項、第 2 条、第 3 条、第 5 条、第 6 条、第 7 条、及び第 8 条は、本契約が解除された後にも効力が存続するものとします。

#### **5. 輸出**

お客様は、日本政府、米国政府、及び関連する外国政府の必要な許可を得ることなしに 本製品及び本ドキュメントの全体又は一部を直接的又は間接的に輸出してはなりませ ん。また、外国の規制などには準拠していないため、日本国外で使用することはできま せん。

#### **6. 責任の限定**

当社は、本契約から生じる、使用許諾物の使用もしくは使用不能から生じる代替物品も しくは代替サービスの調達コスト、逸失利益、間接損害、特別損害、派生的損害、付随 的損害または懲罰的損害賠償金(損害発生につき当社が予見し、または予見し得た場合 を含みます)について、いかなる責任も負わないものとします。

また、当社が損害賠償責任を負う場合には、その法律上の構成の如何を問わず、損害賠 償の限度額は、当該損害が発生した月に係わる1ヶ月分の月額利用料金を超えないもの とし、損害賠償の累積総額は、当該損害にかかわる月額利用料金の12ヵ月分を超えな いものとする。

#### **7. 第三者ソフトウェア**

本ソフトウェアには第三者から許諾されたソフトウェアコンポーネントが含まれます。 これらのソフトウェアコンポーネントには本契約の規定は適用されず、それぞれの使用 許諾条件が適用されるものとします。これらのソフトウェア及びその使用条件の詳細は、 以下のメールアドレスまでお問い合わせください。

smbbox-biz@css.jp.nec.com

#### **8. 一般規定**

本契約は、日本国の法律に準拠し、同国の法律に従って解釈されます。

本契約に関わる一切の紛争の解決については、東京地方裁判所をもって第一審の専属的 合意管轄裁判所として解決するものとします。

お客様は、当社の書面による事前の同意なしに本契約又は本契約上の権利もしくは義務 を、任意、法律の運用、その他の態様にかかわらず、承継、譲渡もしくは委任してはな りません。

本契約は、本契約の対象事項に関する当社とお客様との間の完全な合意を規定するもの であり、従前の一切の了解、合意、意図の表明又は了解覚書に代わるものとします。 The Software is a "commercial item" as that term is defined in 48 C.F.R. 2.101,consisting of" commercial computer software" and" commercial computer software documentation" as such terms are used in 48 C.F.R. 12.212. Consistent with 48 C.F.R. 12.212 and 48 C.F.R. 227.7202-1 through 227.7202- 4, NEC Platforms provides the Software to U.S. Government End Users only pursuant to the terms and conditions therein.

> NECプラットフォームズ株式会社 第 1 版

#### <span id="page-57-0"></span>**18 本製品のご使用条件**

本製品のご使用条件については、「サービス仕様書」に記載されている内容をご参照く ださい。

#### <span id="page-58-0"></span>**19 セキュリティ・スキャン機能 利用規約**

セキュリティ・スキャン機能(以下、「本機能」といいます)は、NECプラットフォームズ株式会社 (以下、 「当社」といいます)の ZA-SA3500G/N 以下、「本製品」といいます)でご利用いただけるセキュリティ・ス キャンサービスです。

本利用規約は、当社が本機能の利用に関する条件を定めるものです。

お客様は、本利用規約にしたがって本機能を利用するものとします。本利用規約の他に、本機能の利用に関する 文書、利用ポリシーおよびガイドラインがある場合は、本利用規約の他にこれらにもしたがって本機能を利用す るものとします。

当社は、お客様が本機能を利用するにあたり、下記のすべての本利用規約にご同意いただいたうえで許諾するも のとします。

お客様が、本利用規約の一部または全部にご同意いただけない場合は、本機能の利用や操作をお控えください。

第 1 条(用語の定義)

本利用規約における用語の定義は、以下のとおりです。

- 1. 「お客様管理者」とは、本機能を利用するお客様を指します。
- 2. 「利用者」とは、お客様管理者および本機能によりセキュリティ・スキャンサービスを受ける者を指します。
- 3. 「運用サーバー」とは、本機能を利用するために必要な当社のサーバーおよび当社が委託している第三者の サーバーを指します。

第 2 条(本利用規約の適用)

- 1. 本利用規約は、利用者に適用されます。
- 2. 当社が、本機能上に掲載する諸注意等(以下、「諸注意等」といいます。)が存在する場合、諸注意等は本利 用規約の一部を構成するものとします。本利用規約と諸注意等の内容が異なる場合には、更新が新しい内容 を優先するものとします。本利用規約に定めのない事項は、当社の判断で決定するものとします。

第3条 (セキュリティ・スキャンサービス)

本機能により次に定めるサービスを提供します。

サービスの詳細については、「サービス仕様書」に記載されている内容をご参照ください。

第 4 条(使用権)

当社は、利用者に対して、日本国内において本利用規約にしたがい本機能を利用することを目的として、非独占 的かつ譲渡不能な権利を許諾します。

第 5 条(知的財産権)

本利用規約のいかなる規定も使用許諾物および一切のアップデートプログラム(当社が作成したアップデートプ ログラムか否かを問いません)に関する無体財産権をお客様に移転させるものではなく、使用許諾物に関するす べての権利は当社または当社へ当該知的財産権等を許諾した第三者へ独占的に帰属します。

第6条 (お客様管理者について)

- 1. 本機能において以下の情報をお客様管理者が閲覧できることを利用者へ説明し、許諾を得ることはお客様管 理者の責任です。
- (1) アクセス先 URL
- (2) アクセス先カテゴリー
- (3) アクセス先 IP アドレス/ポート番号
- (4) アクセス元 IP アドレス/ポート番号
- (5) アクセス元 MAC アドレス

(6) プロトコル

第 7 条(本機能の停止等)

- 1. 当社は次の各号のいずれかに該当する場合、利用者への事前の通知または利用者の承諾なしに、本機能の一 部または全部を一時的に停止または終了する場合があります。
- (1) 本機能の保守点検または仕様の変更を行う場合
- (2) 天災、事変その他の不可抗力事由が発生し、または発生する恐れがあり、本機能の運営が困難または不可能 となった場合
- (3) その他、本機能の運営上の理由により、本機能の一時的な運営停止または終了が必要であるか、本機能の運 営が困難であると当社が判断した場合
- 2. 当社は、本機能の運営上その他の理由により、本機能を予告なしに変更する場合があります。
- 3. 第 15 条(有効期間)の有効期間終了後は、本機能の全部を停止します。

第 8 条(環境等)

- 1. 本機能を利用するためには、インターネット接続環境が必要です。
- 2. 本機能を利用するために必要なあらゆる機器、ソフトウェアおよび通信手段は、利用者自身の責任と費用に おいて適切に設置および操作するものとします。
- 3. 本機能を利用するためには、運用サーバーとの間でデータ送受信が必要です。従量制課金契約の場合、通信 費用が発生しパケット通信量超過による速度制限などが発生する恐れがあります。

第 9 条(機器情報の取り扱いについて)

当社は、本製品を通じて本機能に必要な本製品の装置情報を運用サーバーに通知します。

- (1) 通知する情報 機能を利用する機器の装置情報(装置識別子)
- (2) 情報利用の目的について
	- 当社は、装置情報をライセンスの有効性判断のために利用し、本目的以外では利用しません。
- (3) 情報の管理 本情報は、当社および当社が委託している第三者の適切な管理のもと保管します。

第10条 (セキュリティ・スキャンサービス情報の取り扱いについて)

当社は、本製品を通じてセキュリティ・スキャンサービスに必要な情報を運用サーバーに通知します。

- (1) 通知する情報[\*1]
	- URL フィルタリング:アクセス先の Web サイト情報(アクセス先 URL、アクセス日時)
	- アンチウイルス :送受信データのハッシュ値、ファイル名、ダウンロード元の URL
- (2) 情報利用の目的について
	- URL フィルタリング:アクセス先 Web サイトのカテゴリー識別に利用します。また、本機能の改善、向 上のために利用します。
	- アンチウイルス :ウイルスの混入をチェックするために利用します。

上記目的以外では利用しません。

(3) 情報の管理

通知された情報の一部を運用サーバーで 1 年間保存します。保存される情報は、アクセス先 URL のドメイ ン名のみで利用者を特定できる情報は一切含みません。本情報は、当社および当社が委託している第三者の 適切な管理のもと保管します。

\*1:本情報に個人情報が含まれることはありません。

第 11 条(禁止行為)

1. 利用者が、違法行為または以下の行為をされる場合、本機能をご利用になれません。

(1) 法令または公序良俗に反する行為

- (2) 第三者の権利を侵害する行為、またはその恐れがある行為
- (3) 本機能の運営を阻害する行為、またはその恐れがある行為
- (4) 本製品の偽装をする行為
- (5) 当社が意図する本機能の目的以外に本機能を利用する行為
- (6) 当社または第三者に対する迷惑行為
- (7) 本機能を利用して第三者のプライバシーを侵害する行為
- 2. 当社は、利用者が本条に違反した場合、その他当社が本機能の運営上不適当と判断する行為をした場合には、 利用者の同意を得ることなく本機能の利用停止または本利用規約の解除ができるものとします。また、その 利用者に対して、損害賠償請求等の必要な措置(法的措置を含みます)を取ることができるものとします。

第 12 条(当社の責任)

- 1. 本機能はネットワーク上の脅威に対してそのリスクを低減させるための機能ですが、導入によりその脅威を 完全に取り除くことを保証するものではありません。
- 2. 利用者は、自己の責任に基づいて本機能を利用するものとし、当社は利用者の活動には関与せず、利用者間 および利用者とその他の第三者との間で紛争が生じた場合は、それらの当事者間で解決するものとし、当社 は一切の責任を負わないものとします。
- 3. 当社は、本機能上で提供されるすべての情報に関して有用性、有益性、真実性、完全性、正確性、安全性、 確実性、適法性および最新性等につき、いかなる責任も負わないものとします。
- 4. 当社は、本機能の運営の一時的な停止もしくは終了または本機能により利用者に生じた損害、利用者が本機 能を通じ、もしくは本機能に関連して被った損害等(精神的苦痛および金銭的損失を含む一切の不利益)に ついて、理由の如何を問わず一切責任を負わないものとします。ただし、その損害の発生について、当社に 故意または重過失が存在する場合はこの限りではありません。
- 5. 当社は、通信回線やコンピュータ等の障害、アクセス過多によるシステムの中断もしくは遅滞、本サービス 提供による遅滞、過検知によるデータ通信障害、コンピュータシステムに生じたデータの消失、データへの 不正アクセスまたはコンピュータウイルスの混入等により生じた損害または不利益につき、いかなる責任も 負わないものとします。
- 6. 当社の利用者に対する損害賠償責任は、損害の発生原因または可能性に関する事前通告の有無にかかわらず、 間接損害、特別損害、付随的損害、派生的損害、および偶発的損害(利用機会の喪失およびデータの喪失を 含みますがこれらに限られません)について一切の責任を負いません。
- 7. いかなる場合でも当社が負担する損害賠償額は、本利用規約の下で利用者が当社に支払った総額に制限され るものとします。
- 8. 利用者による本機能の利用停止もしくは終了またはその他いかなる理由においても、利用者が当社に支払っ た代金は返金しないものとします。

第 13 条(利用者の責任)

利用者が本利用規約に違反したことにより当社または第三者が損害を被った場合、利用者は、自己の責任と費用 をもって、当社または第三者に対しその損害を賠償するものとします。

#### 第 14 条(反社会的勢力の排除)

利用者は、現在、暴力団、暴力団員、暴力団員でなくなったときから 5 年を経過しない者、暴力団準構成員、暴 力団関係企業、総会屋等、社会運動等標ぼうゴロまたは特殊知能暴力集団等およびその他これらに準ずる者(以 下、「暴力団員等」といいます。)または、下記 1 項の各号のいずれにも該当しないことを表明するとともに、将 来においても利用者が該当しないこと、自らまたは第三者を利用して 2 項の各号のいずれかに該当する行為を 一切しないことを確約し、利用者の故意過失を問わず、かかる表明に違反し、あるいはかかる確約に違反した場 合には、本機能の利用停止または本利用規約の解除ができることについて異議なく承諾するものとします。これ により利用者に損害が生じた場合でも、当社に何らの請求は行わず、一切は利用者の責任とします。また、かか る表明、確約に違反して当社に損害が生じた場合には、その一切の損害を賠償しなければならないものとします。 1. 利用者は、現在および将来において次の各号のいずれにも該当しないことを確約するものとします。

- (1) 暴力団員等が経営を支配していると認められる関係を有すること
- (2) 暴力団員等が経営に実質的に関与していると認められる関係を有すること
- (3) 自己、自社もしくは第三者の不正の利益を図る目的または第三者に損害を加える目的をもってするなど、不 当に暴力団員等を利用していると認められる関係を有すること
- (4) 暴力団員等に対して資金等を提供し、または便宜を供与するなどの関与をしていると認められる関係を有す ること
- (5) 役員または経営に実質的に関与している者が暴力団員等と社会的に非難されるべき関係を有すること
- 2. 利用者は、自らまたは第三者を利用して次の各号に該当する行為をしないことを確約するものとします。
- (1) 暴力的な要求行為
- (2) 法的な責任の範囲を超えた不当な要求行為
- (3) 取引に関して、脅迫的な言動をし、または暴力を用いる行為
- (4) 風説を流布し、偽計を用いまたは威力を用いて本機能の信用を毀損し、または本機能の提供を妨害する行為
- (5) その他前各号に準ずる行為

第 15 条(有効期間)

本機能および本利用規約の有効期間は、本利用規約に同意した日から本製品のライセンス期間が終了するときと します。ただし、第 11 条(禁止行為)または第 14 条(反社会的勢力の排除)により解除された場合は、その 限りではありません。

第 16 条(準拠法および管轄)

本利用規約の準拠法は日本法とし、本利用規約および本機能に関する一切の紛争は、東京地方裁判所を第一審専 属合意管轄裁判所とします。

> NECプラットフォームズ株式会社 第 1 版

# **サイバーセキュリティ見守りサービス UTM 取扱説明書**

NWA-A10854-005-00

2023 年 9 月 第 5.0 版

©2023 NEC Corporation ©2023 NEC Platforms, Ltd

日本電気株式会社

NECプラットフォームズ株式会社